縣市憑單線上簽核資訊系統

常見問題說明(106.07)

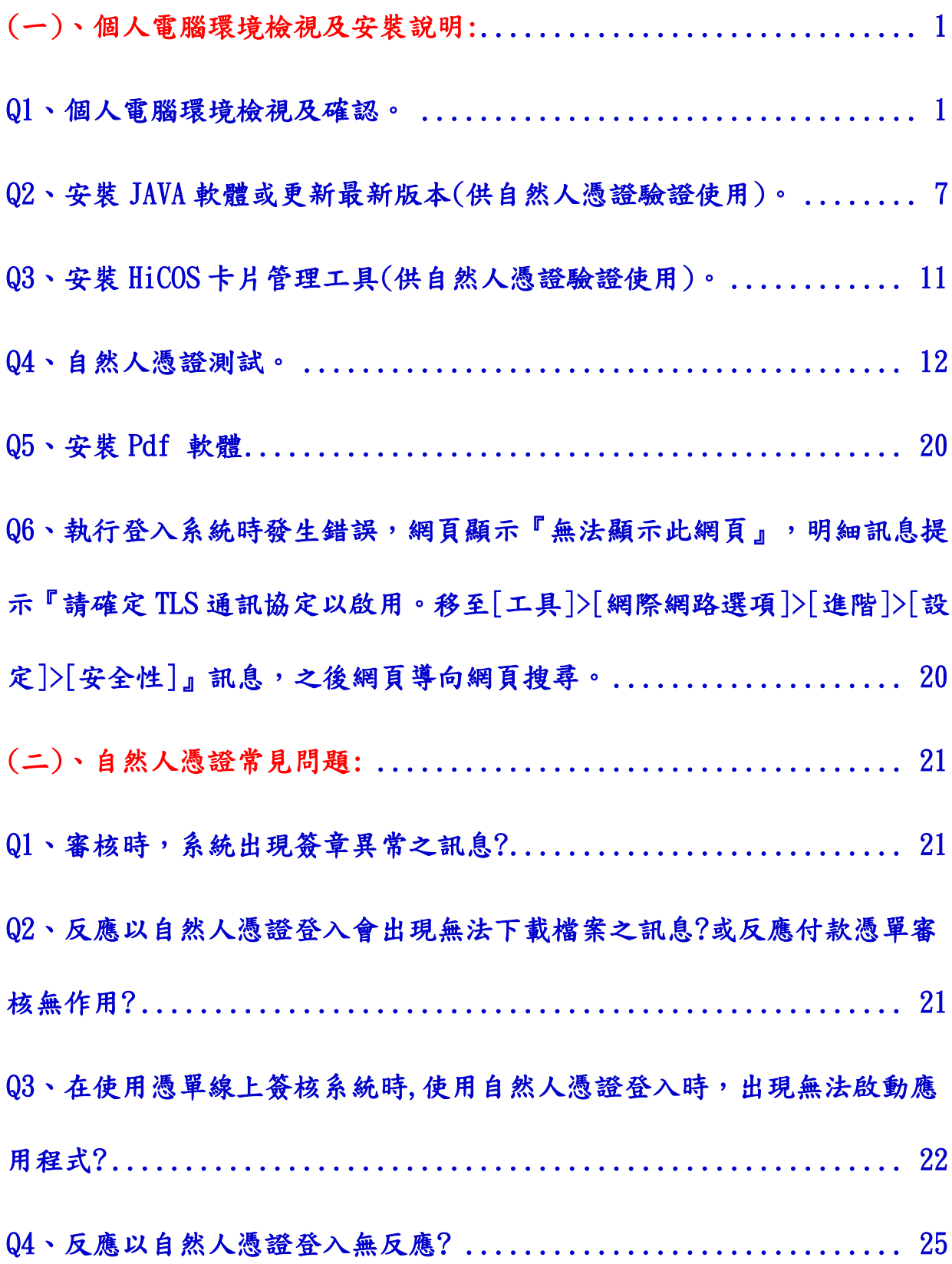

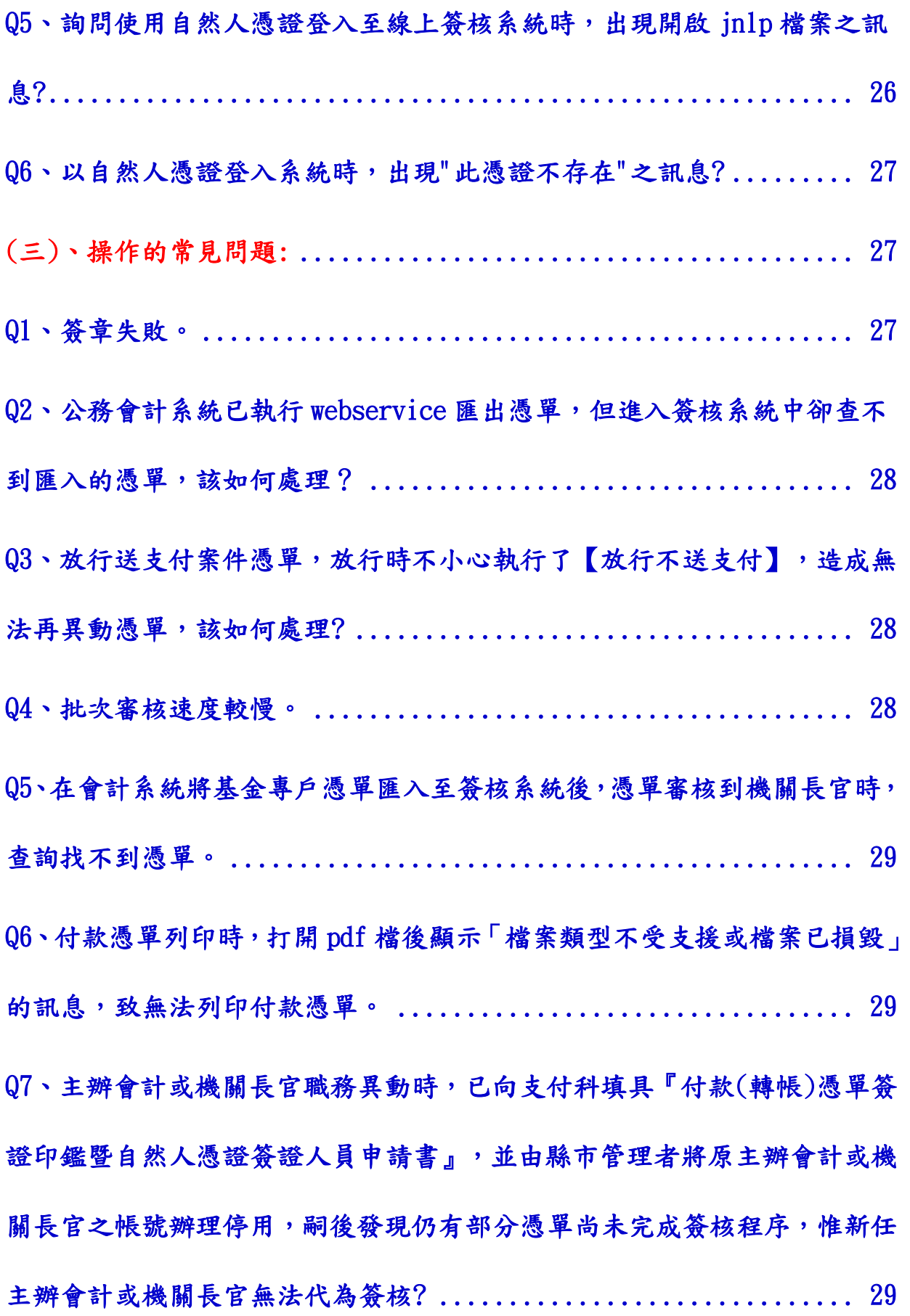

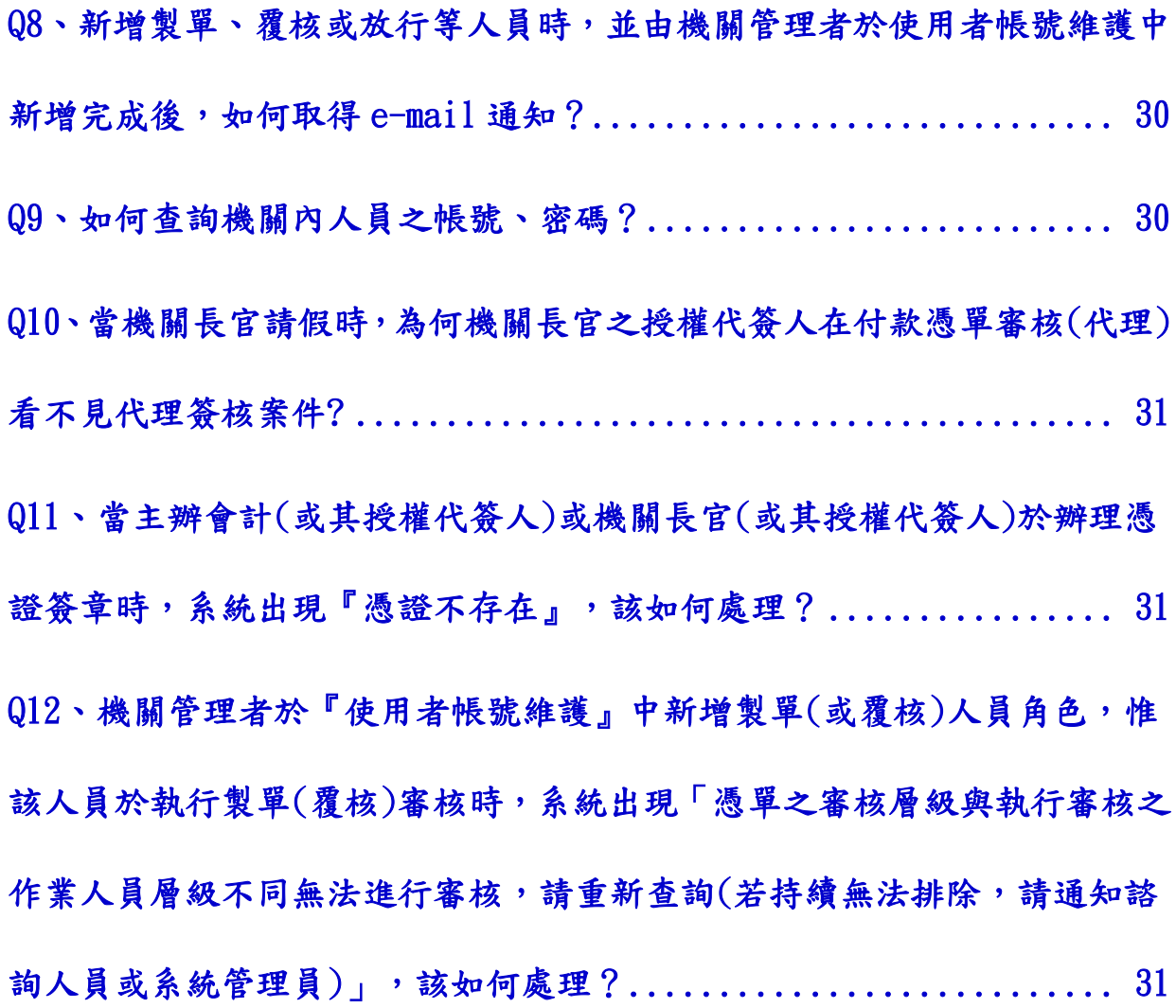

# <span id="page-3-0"></span>(一)、個人電腦環境檢視及安裝說明:

### <span id="page-3-1"></span>Q1、個人電腦環境檢視及確認。

### ANS、

### 一、 個人電腦環境是否符合系統環境需求,請先參考系統環境需求。

| 項目     | 說明                                                                                         |
|--------|--------------------------------------------------------------------------------------------|
| 作業系統   | 可使用 Windows XP(不建議)、Windows 7、Windows 8.1 等                                                |
| 瀏覽器    | 可使用 Internet Explorer 9(含)以上、Firefox 最新版、Chrome 最新版等<br>作業系統及瀏覽器之最佳組合詳如附表。                 |
| 憑証讀卡工具 | 1. 使用憑証者,需安裝 HiCOS 卡片管理工具 ;軟體下載網址<br>http://moica.nat.gov.tw/download_1.html               |
|        | 2. 使用憑証者, 需安裝 Java JRE 1.8(含)以上或最新版; 軟體下載網址<br>https://www.java.com/                       |
| 讀卡機    | 需安裝讀卡機,以利提供自然人憑証登入或簽核驗章                                                                    |
| 报表檔工具  | 需安裝讀取 Pdf 檔案之工具<br>https://acrobat.adobe.com/tw/zh-Hant/products/pdf-reader.html           |
| 電腦登入帳號 | 因應跨瀏覽器 IE、chrome 及 firefox 最新版本使用自然人憑證登入或審核,<br>目前使用 <mark>中文帳號</mark> 登入個人電腦者,請務必更換為英數字帳號 |

使用者前端作業系統及瀏覽器最佳執行建議(黃色底部分)如下:

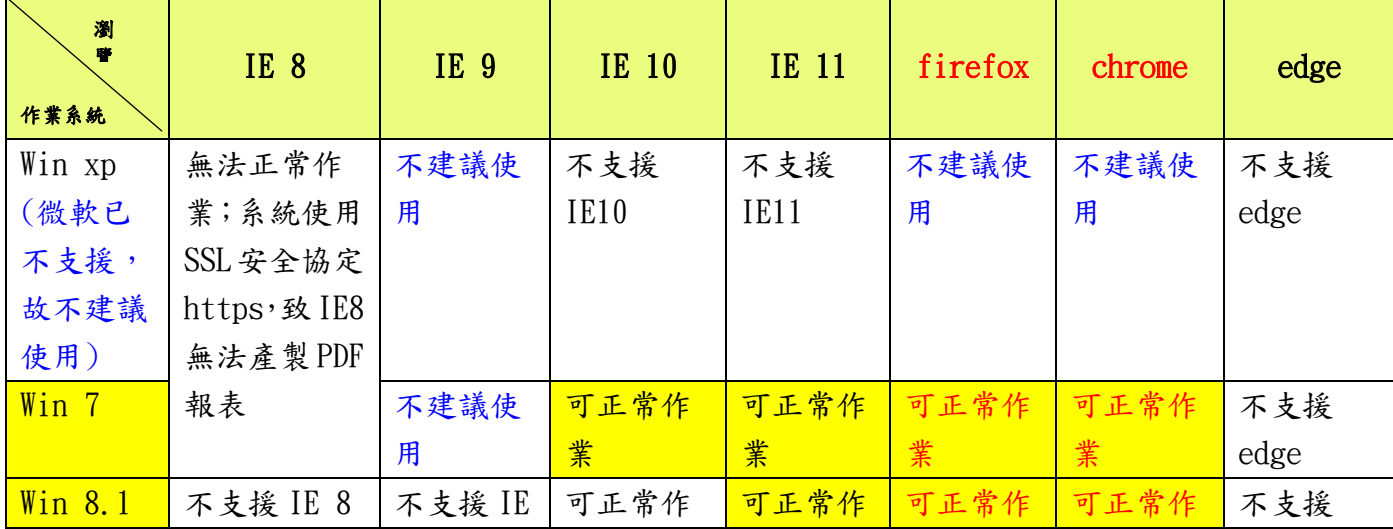

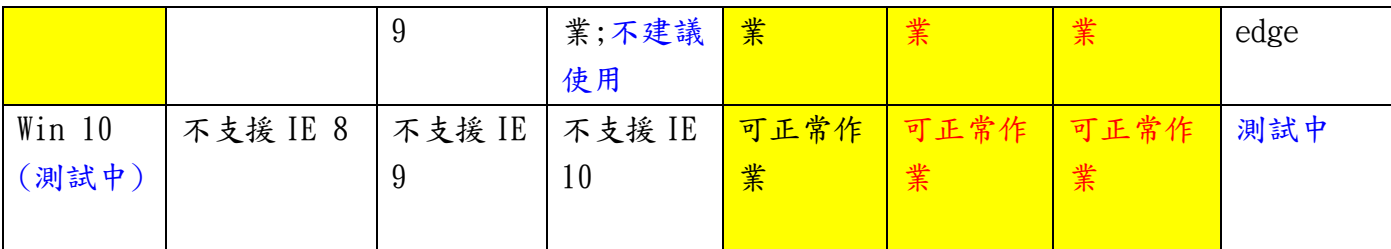

#### 檢查方式:

#### (一) 確認 Windows 版本:

點選『電腦』後按右鍵查看【內容】—檢視電腦的基本資訊—即可判斷 所使用之 Windows 版本。倘作業系統屬 Windows7 以上,建議先將 IE 升 級至9(含)以上;倘為 Windows XP, 如瀏覽器 IE 無法執行時,則改以 Firefox(火狐)方式作業。

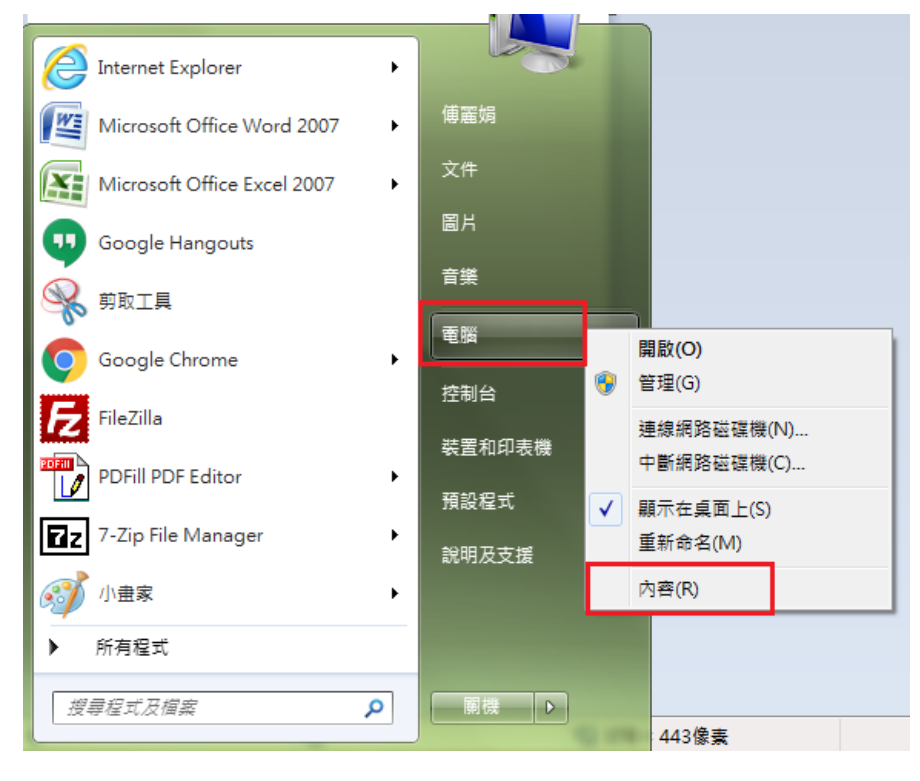

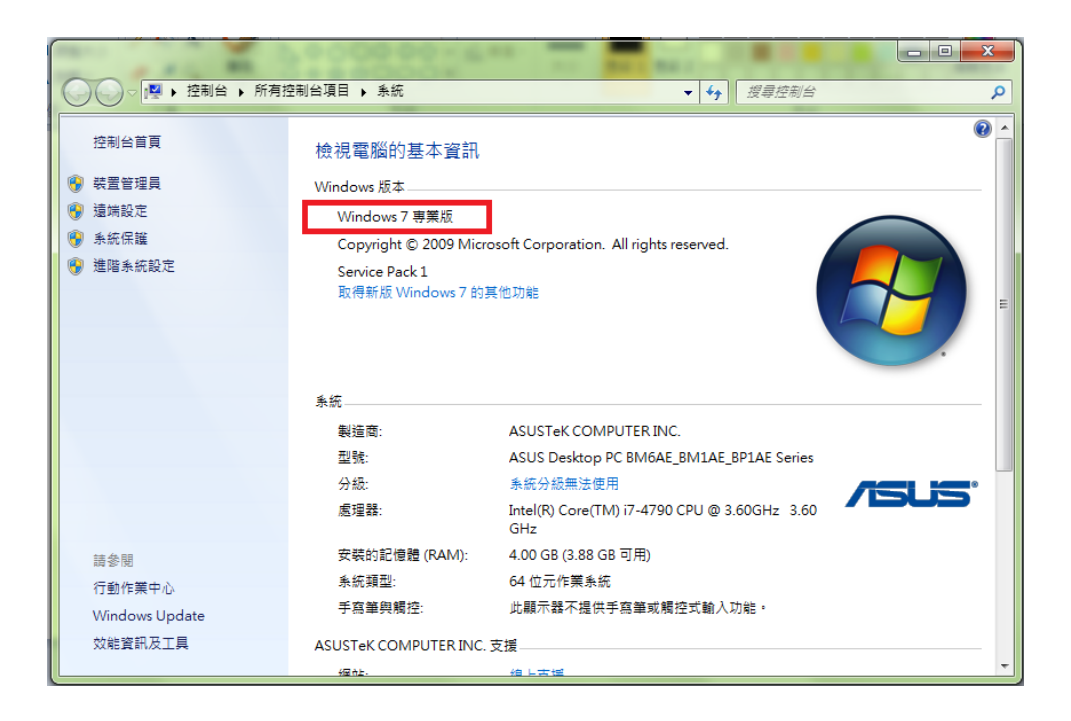

#### (二) 確認 IE 瀏覽器版本:

開啟 IE 瀏覽器後,點選 【說明】之【關於 Internet Explorer】即可查 看 IE 版本

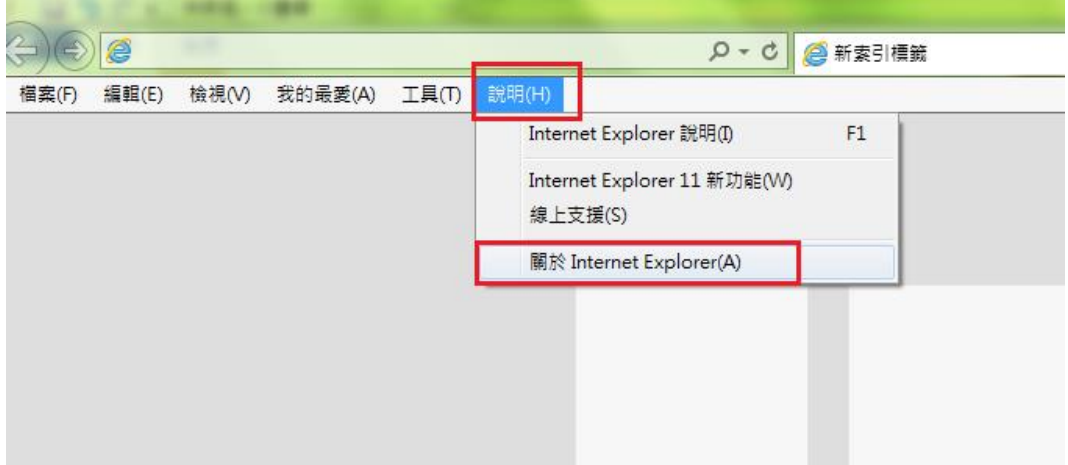

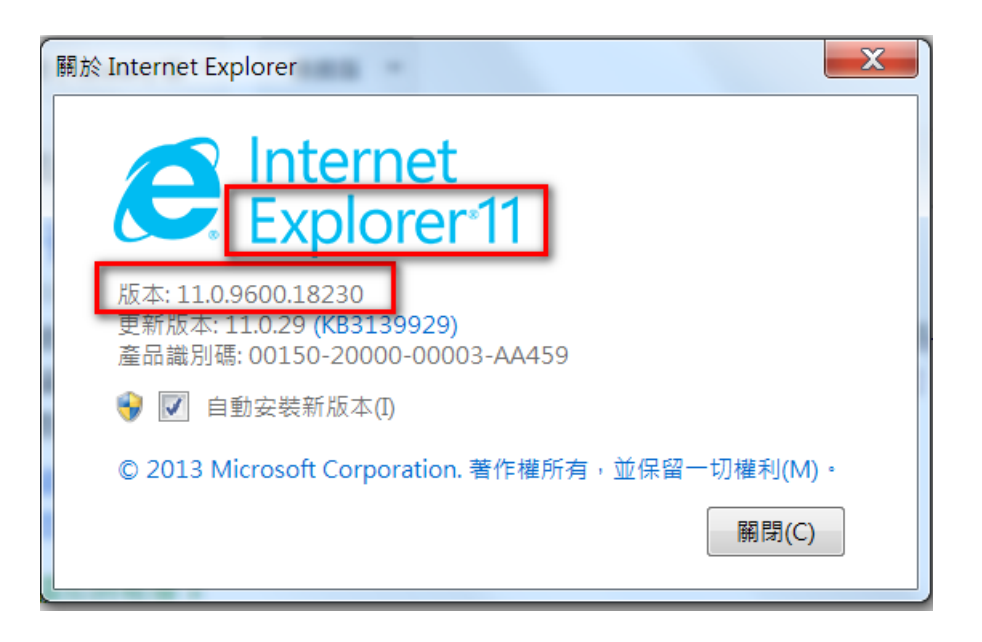

(三) 確認 JAVA 版本:

Java 程式版本須 jre1.8.0\_45 以上版本,若未安裝或版本過低,請參考 步驟二執行 Java 安裝或更新。

檢查步驟如下:

- 1. 開啟[程式集]:[開始]→[控制台]。
- 2. 控制台點選「程式集」。

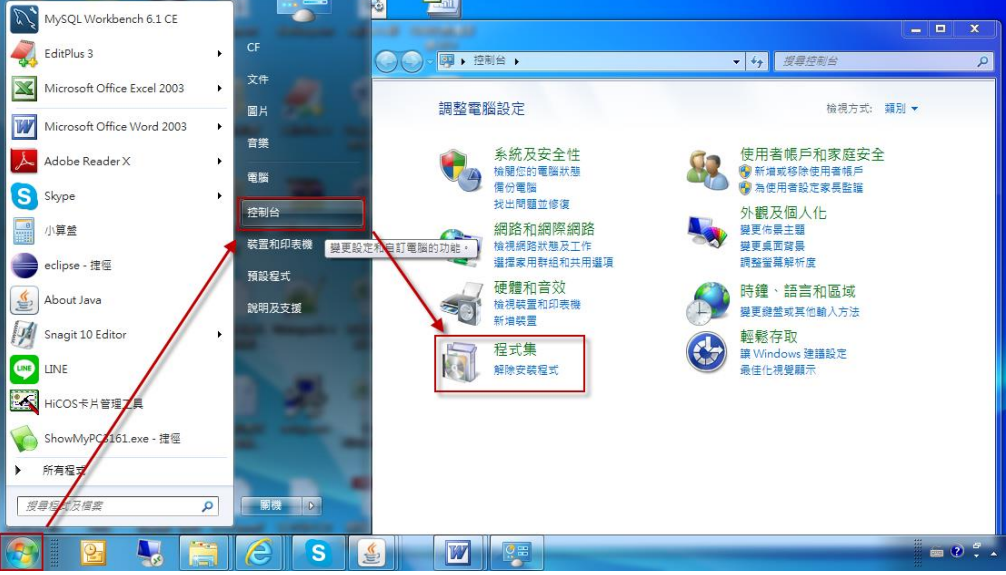

3. 程式集中選擇 Java 圖示開啟「Java 控制面版」, 如程式集中無 Java 圖示,請確認是否已完成 Java 安裝。

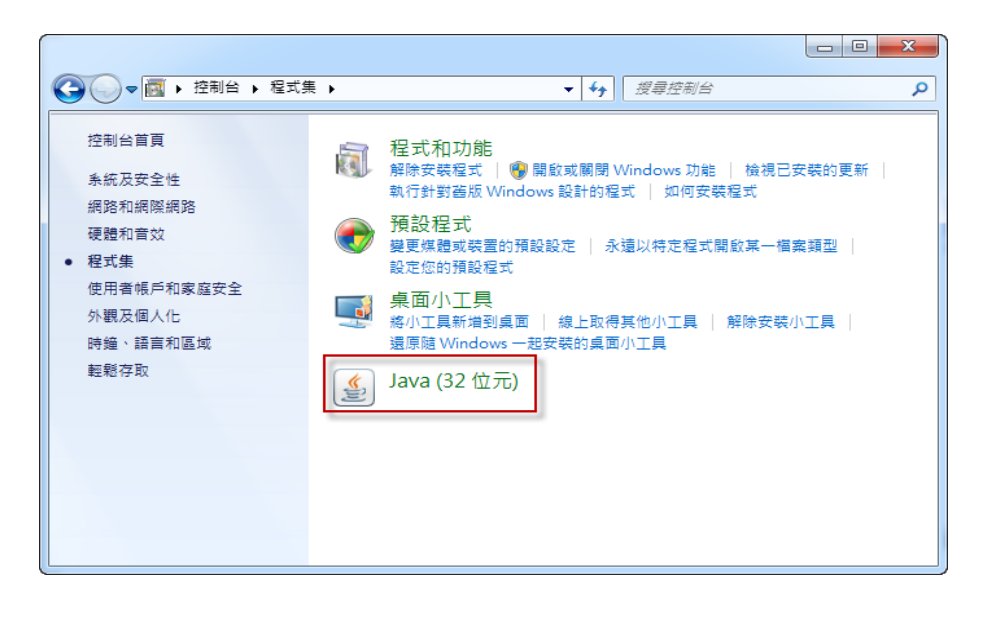

4. 於「Java 控制面版」點選【關於】鈕按檢視版本資訊。

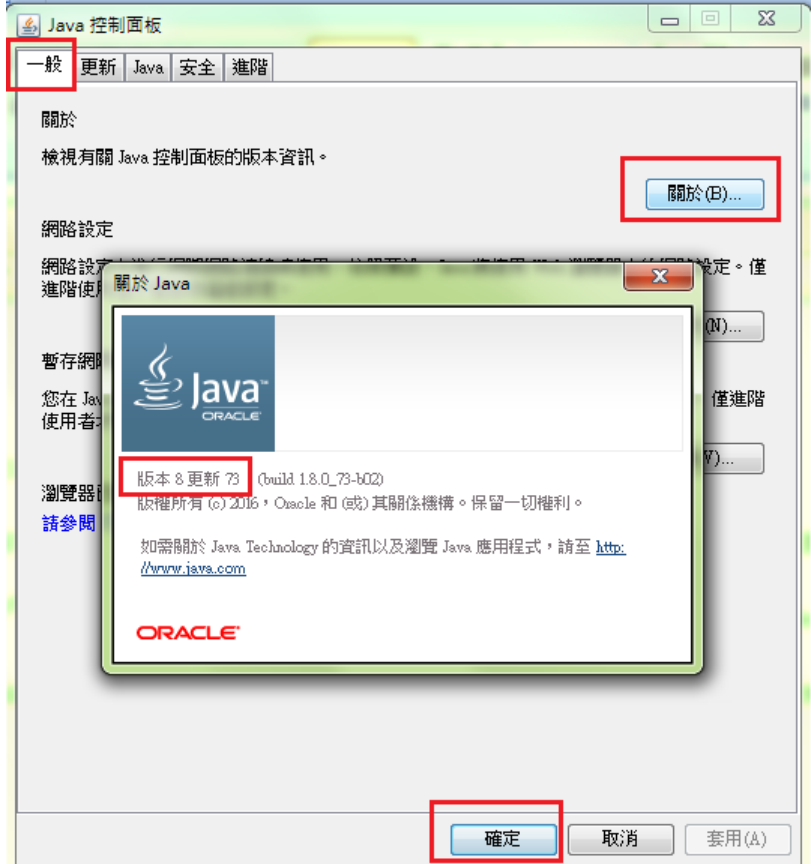

#### **(**四**)** 確認 HiCos 卡片軟體工具是否安裝。

- 1. 選擇[開始] →[所有程式] 展開所有程式。
- 2. 展開[HiCOS 卡片管理工具]點選 HiCOS 卡片管理工具。若找不到[HiCOS 卡片管理工具]表示未安裝。

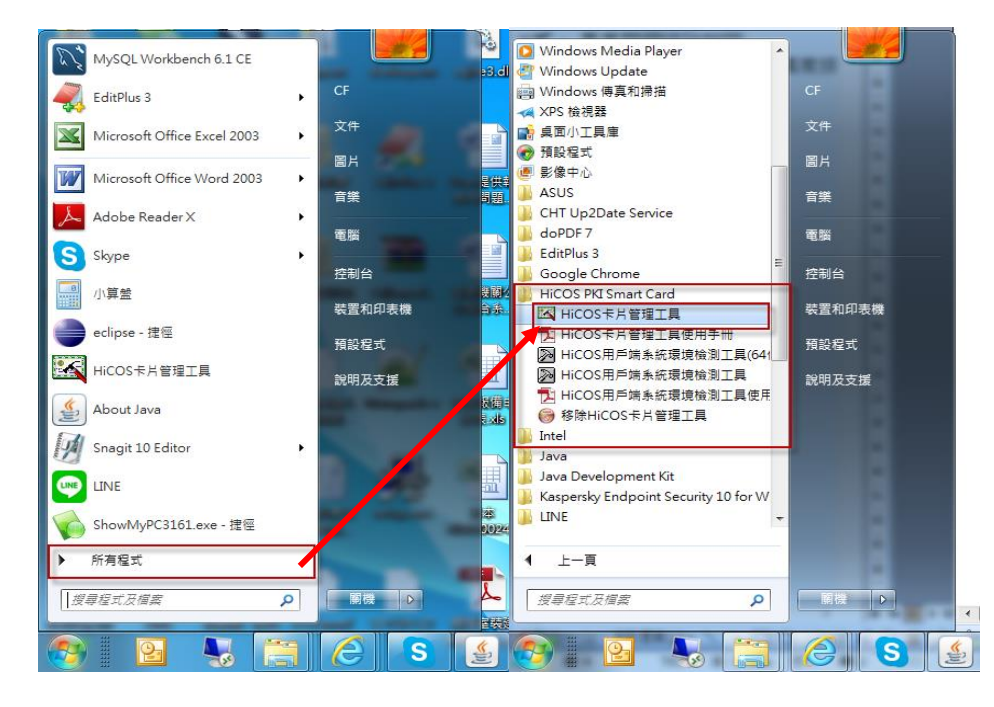

- 3. 檢查憑證卡片狀態,若卡片狀態顯示卡片不存在請檢查憑證是否插妥,
	- 或 重開機重新載入卡片。

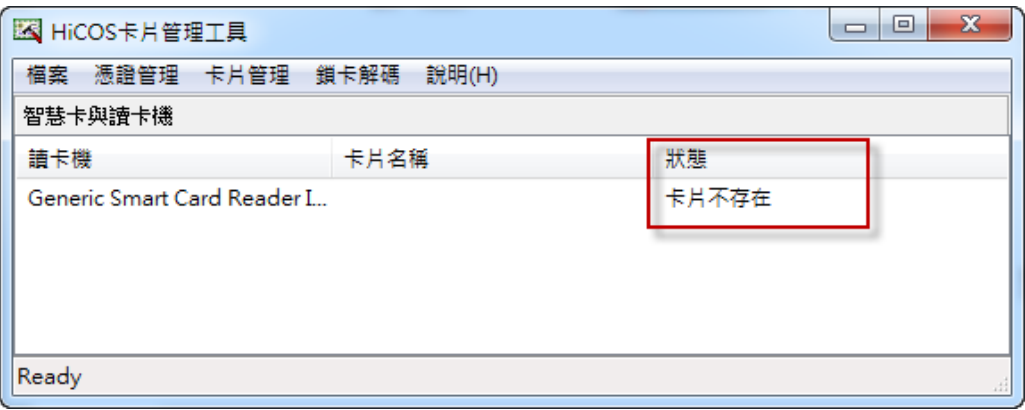

### <span id="page-9-0"></span>Q2、安裝 JAVA 軟體或更新最新版本(供自然人憑證驗證使用)。

ANS、請至下列網址下載安裝或更新 JAVA 軟體: [https://www.java.com/。](https://www.java.com/)

(一) 輸入網址後出現以下畫面。

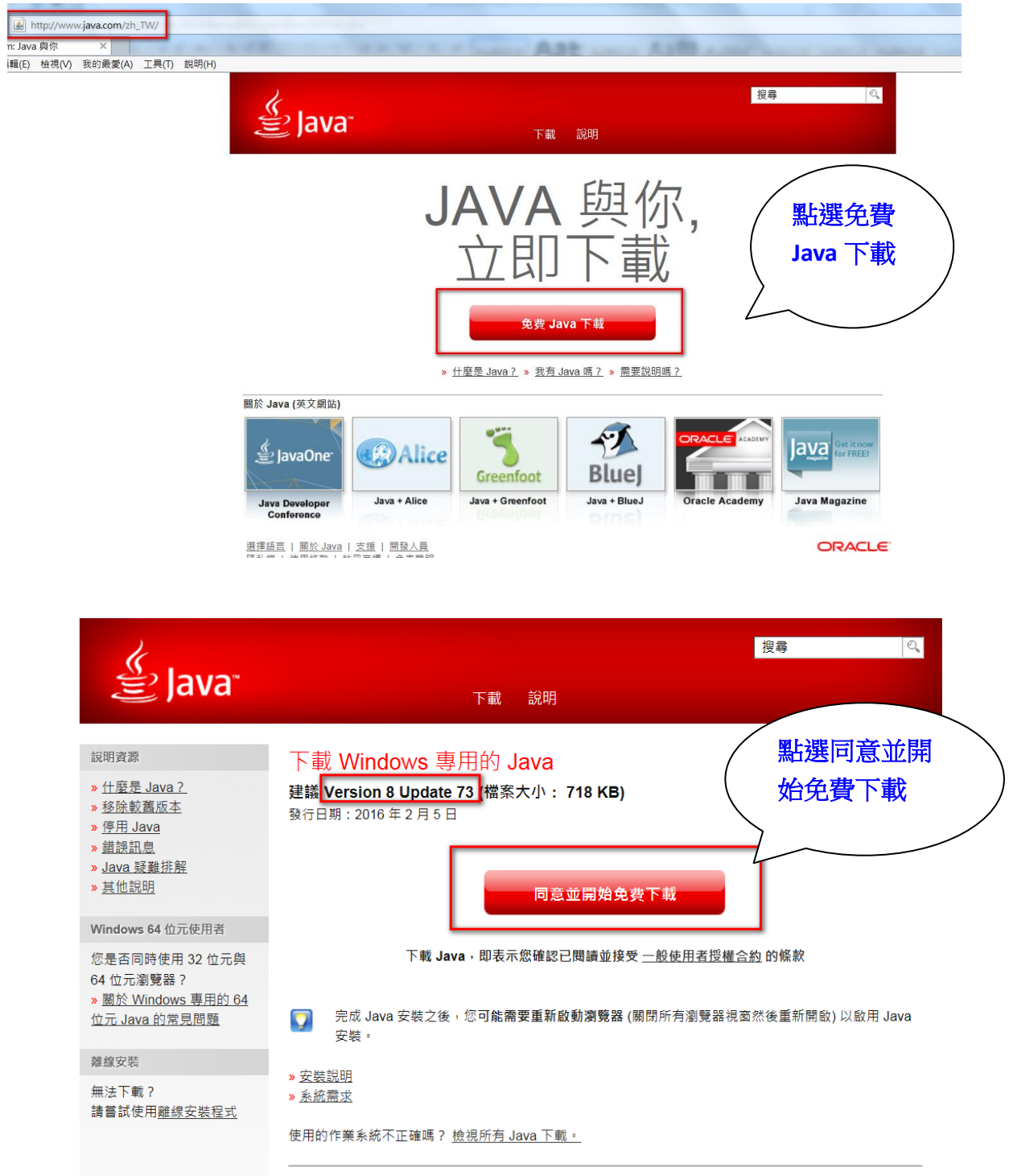

供您電腦使用的 Java 軟體或 Java Runtime Environment 也稱為 Java Runtime、Runtime Environment、 Runtime、JRE、Java 虛擬機器、虛擬機器、Java VM、JVM、VM、Java plug-in、Java plugin、Java 附加 元件或 Java 下載。

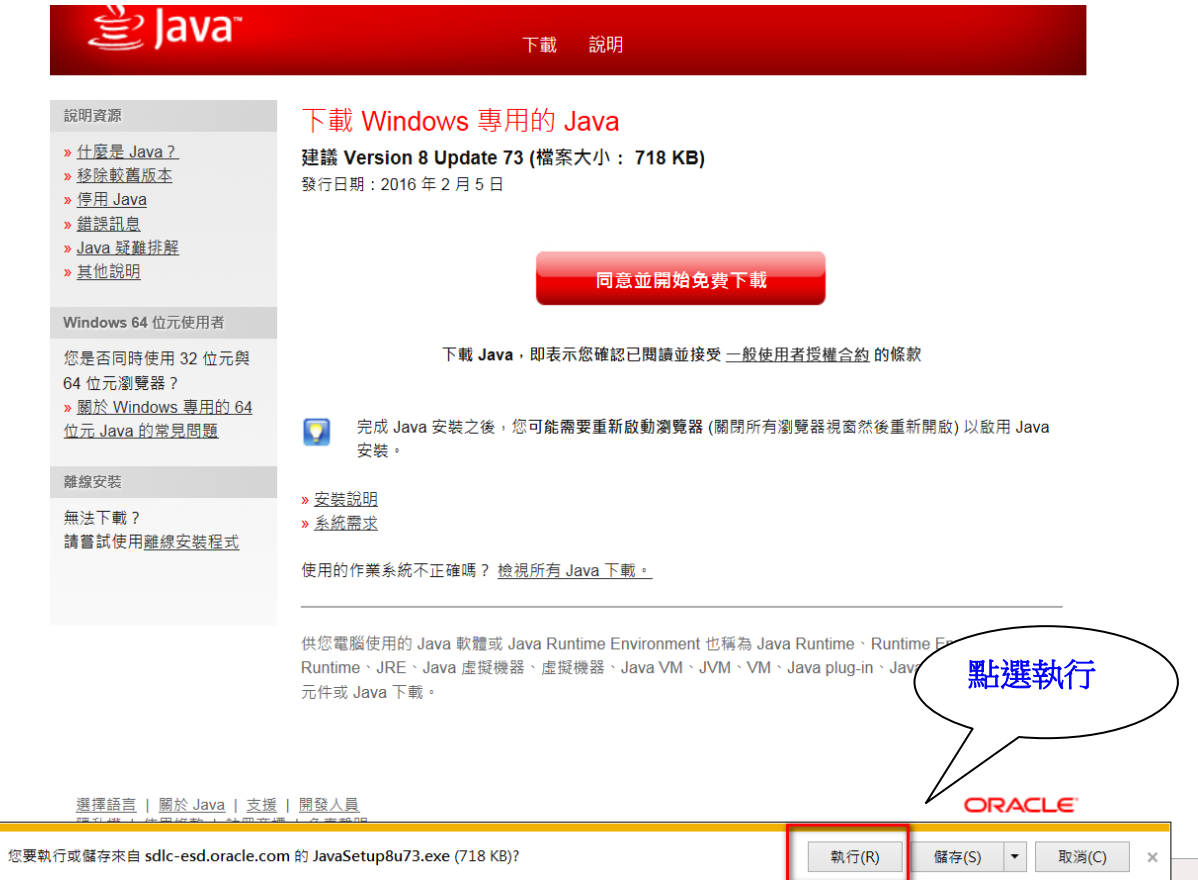

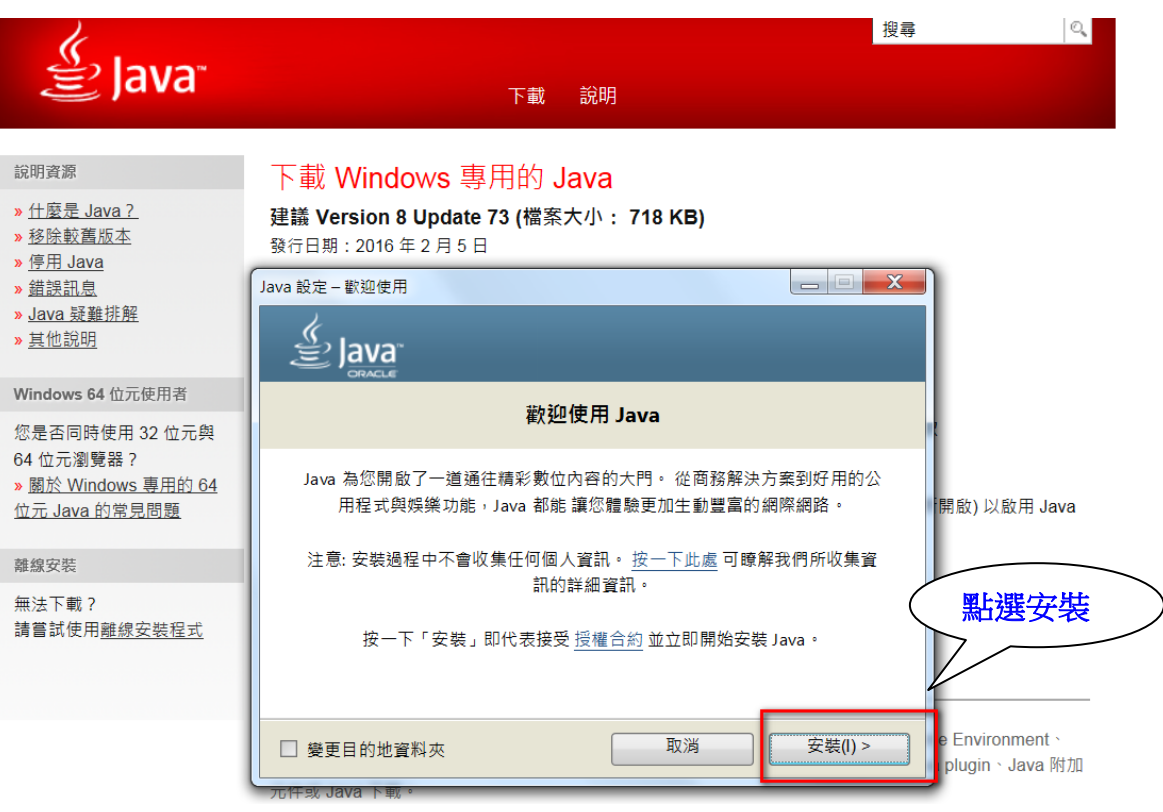

● Java 安裝中

f

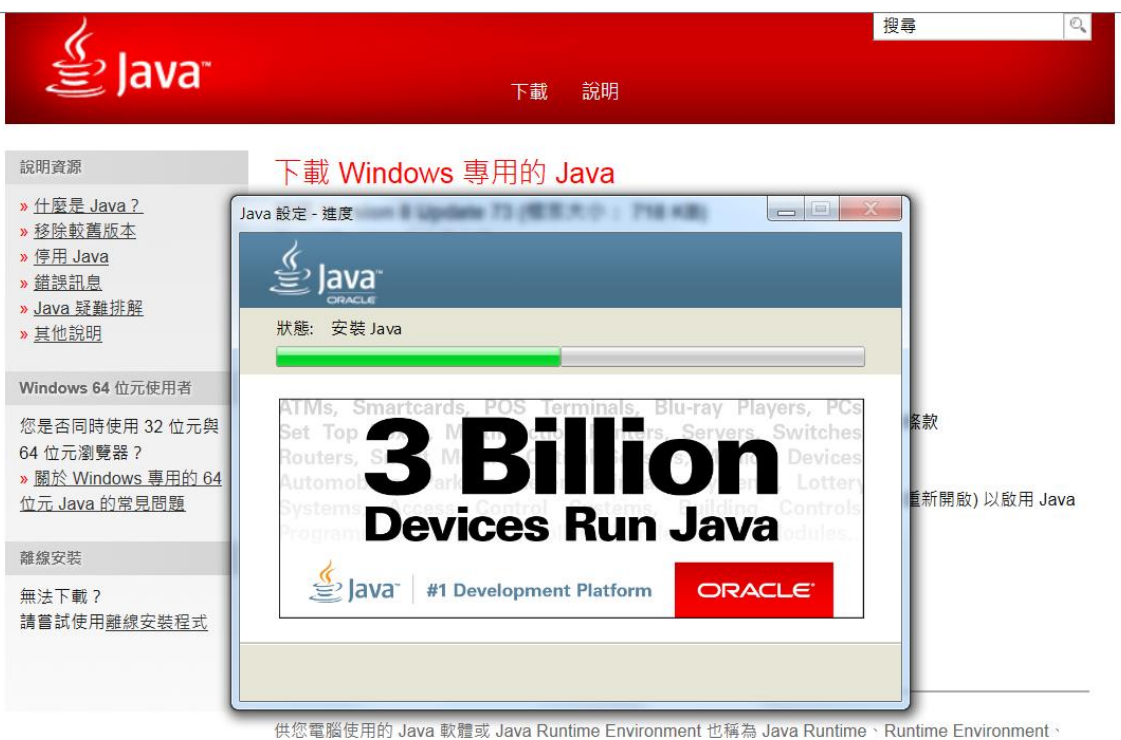

Runtime、JRE、Java 虛擬機器、虛擬機器、Java VM、JVM、VM、Java plug-in、Java plugin、Java 附加 元件或 Java 下載。

● 電腦出現『您已經成功安裝 java』字樣

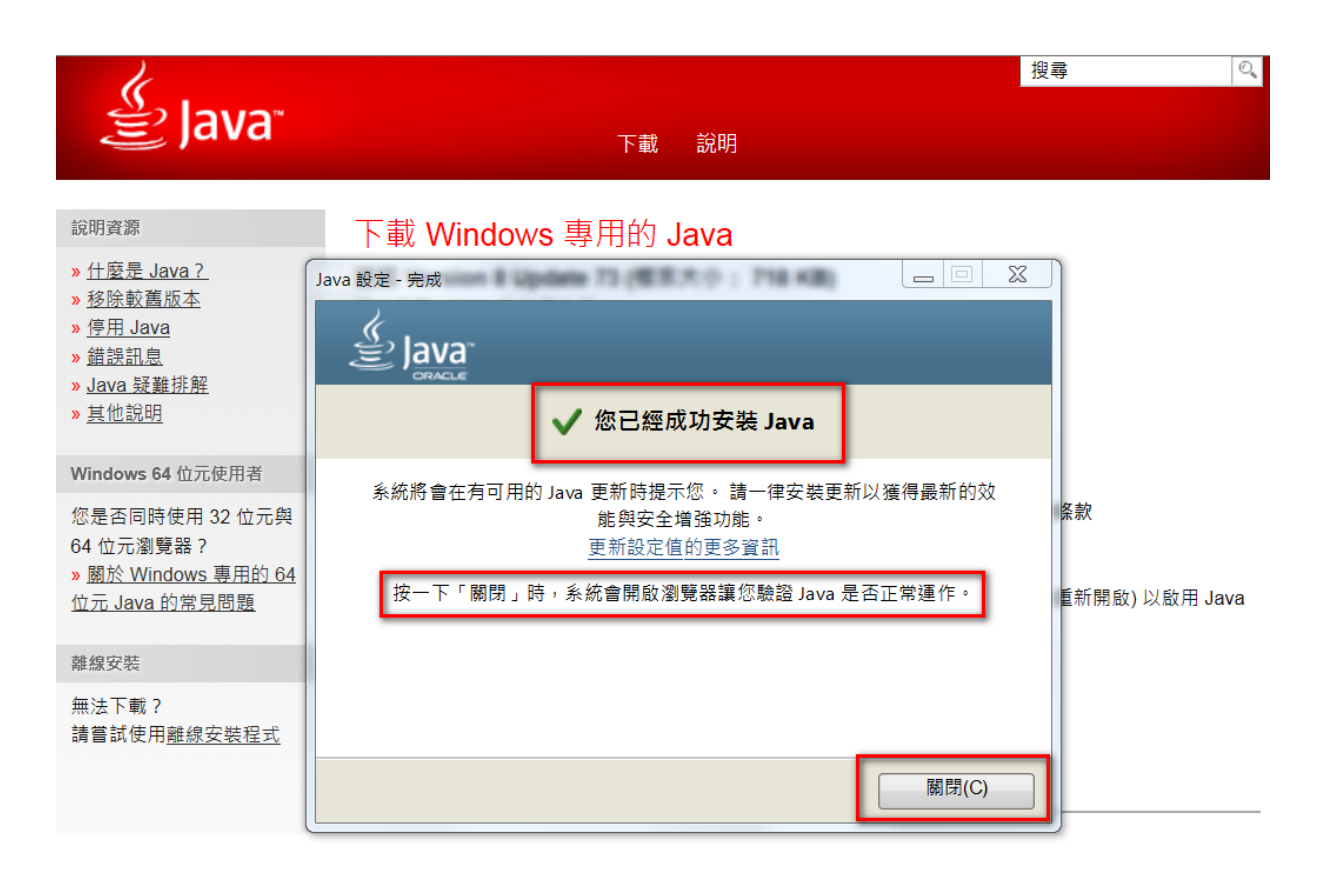

(二) 此時仍請執行【驗證 Java 版本】,在驗證過程中,如偵測到過時之 Java 版本,則系統會主動將舊版本之 Java 移除,但也可能因 IE 設定問題,致 驗證過程中出現無法驗證 Java 字樣,此時可參考【Java 問題的基本疑難 排解秘訣】或 Java 重新安裝,直至驗證成功為止才可使用自然人憑証登 入系統或簽核。

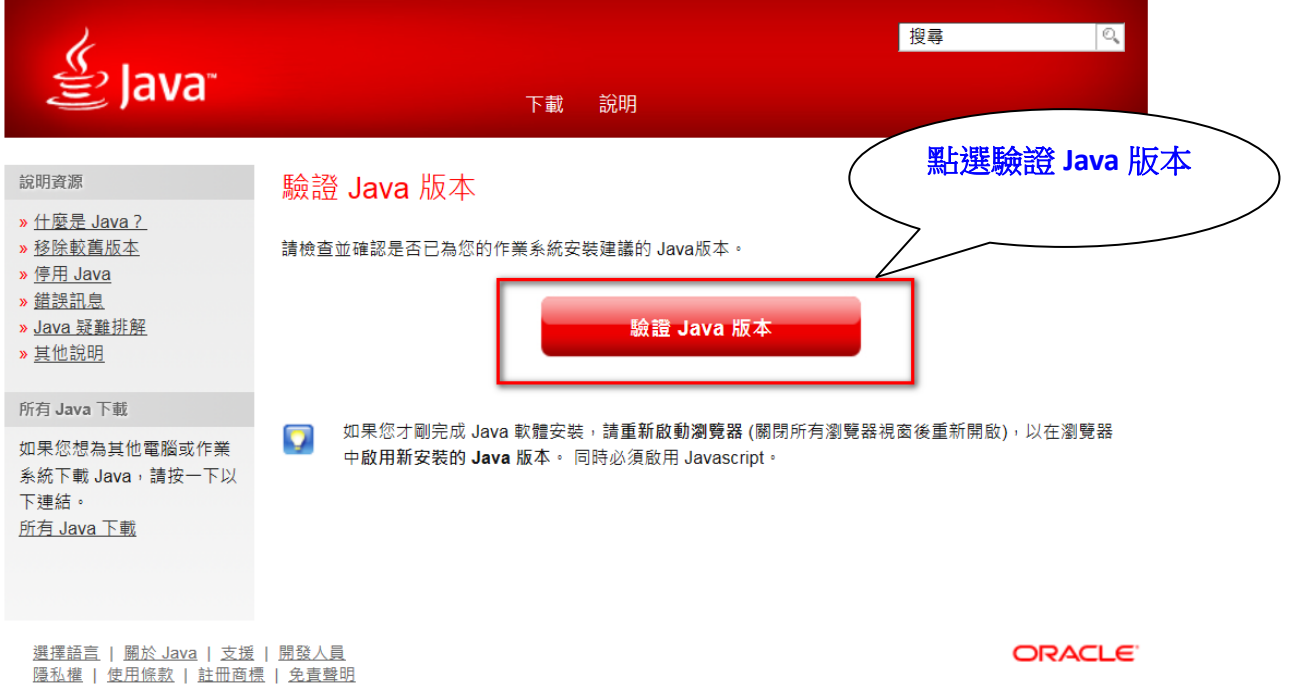

### 當驗證的 Java 版本無誤時,系統會出現『恭喜您』,此時 Java 之安裝才算 真正完成。

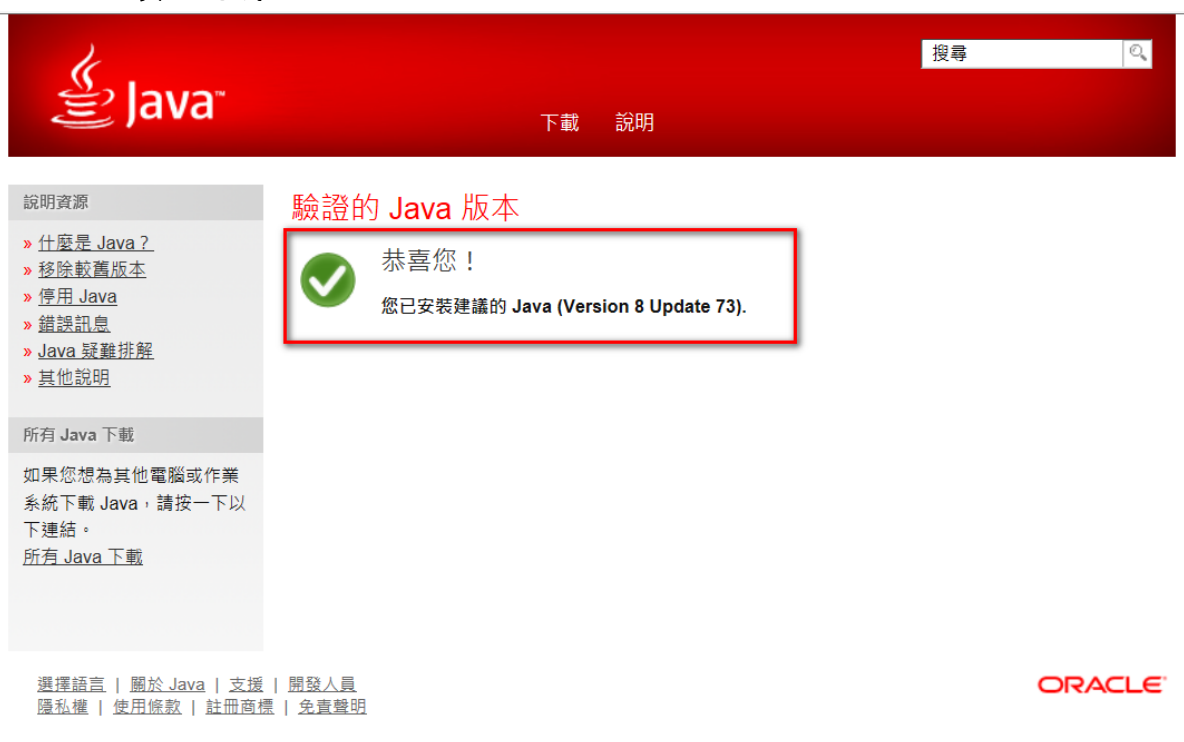

### <span id="page-13-0"></span>Q3、安裝 HiCOS 卡片管理工具(供自然人憑證驗證使用)。

ANS、請至內政部憑證管理中心之 [http://moica.nat.gov.tw/download\\_1.html](http://moica.nat.gov.tw/download_1.html) 網 址執行下載安裝。

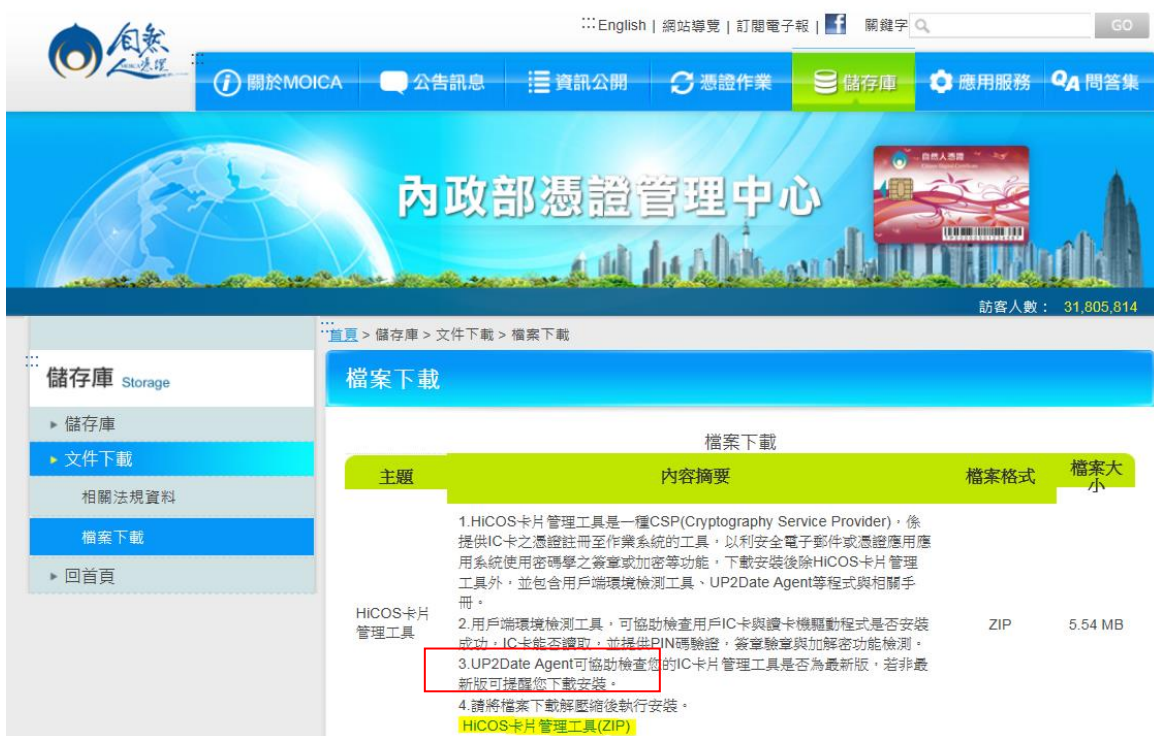

### <span id="page-14-0"></span>Q4、自然人憑證測試。

ANS、經執行上述環境檢查及安裝程序後,請依下列步驟測試:

- (一)、重新開起新的瀏覽視窗,依財政局(處)支付科公告於網址列輸入簽核 系統網址開啟系統首頁。
	- 1. 正式主機[:https://cbaos.dgbas.gov.tw/CBAOS/\[縣市別代碼\]/\)](https://cbaos.dgbas.gov.tw/CBAOS/%5b縣市別代碼%5d/)畫面 (縣市別代碼由主計總處統一編碼及設定)

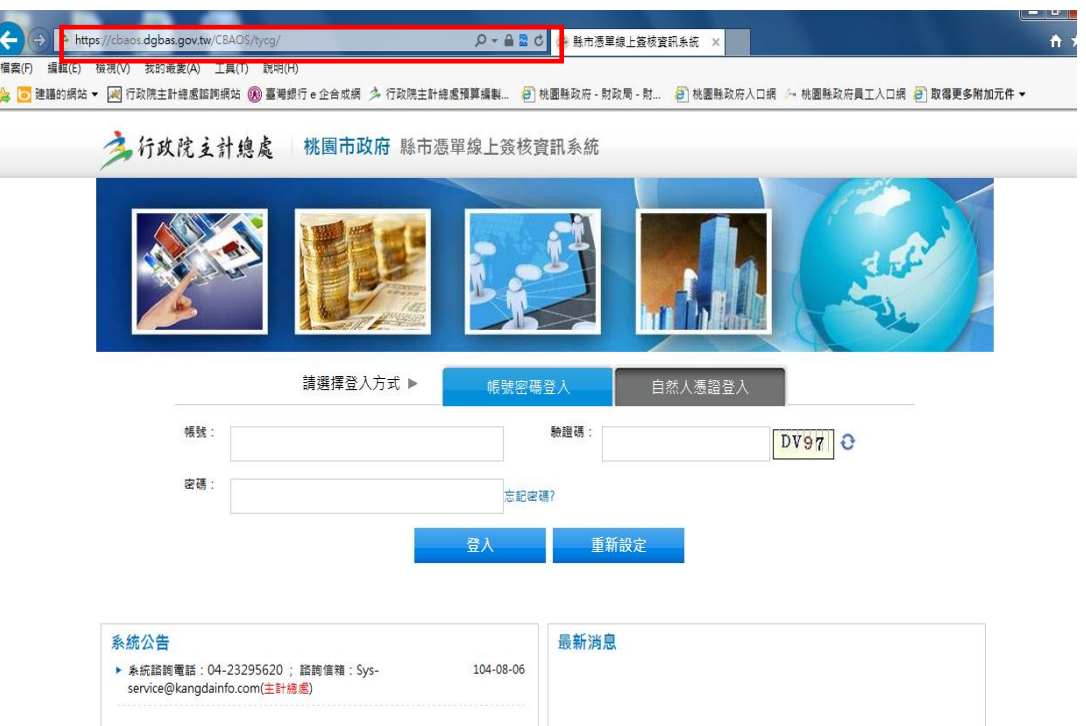

2. 測試主機:https://cbaos-t.dgbas.gov.tw /CBAOS/[縣市別代碼]/) 畫面如下,因測試主機未正式申請 Https 之憑證,故會出現以下之畫 面,請點選【繼續瀏覽此網站(不建議)】之按鈕後執行簽核系統,且會 出現【測試區】字樣區分。

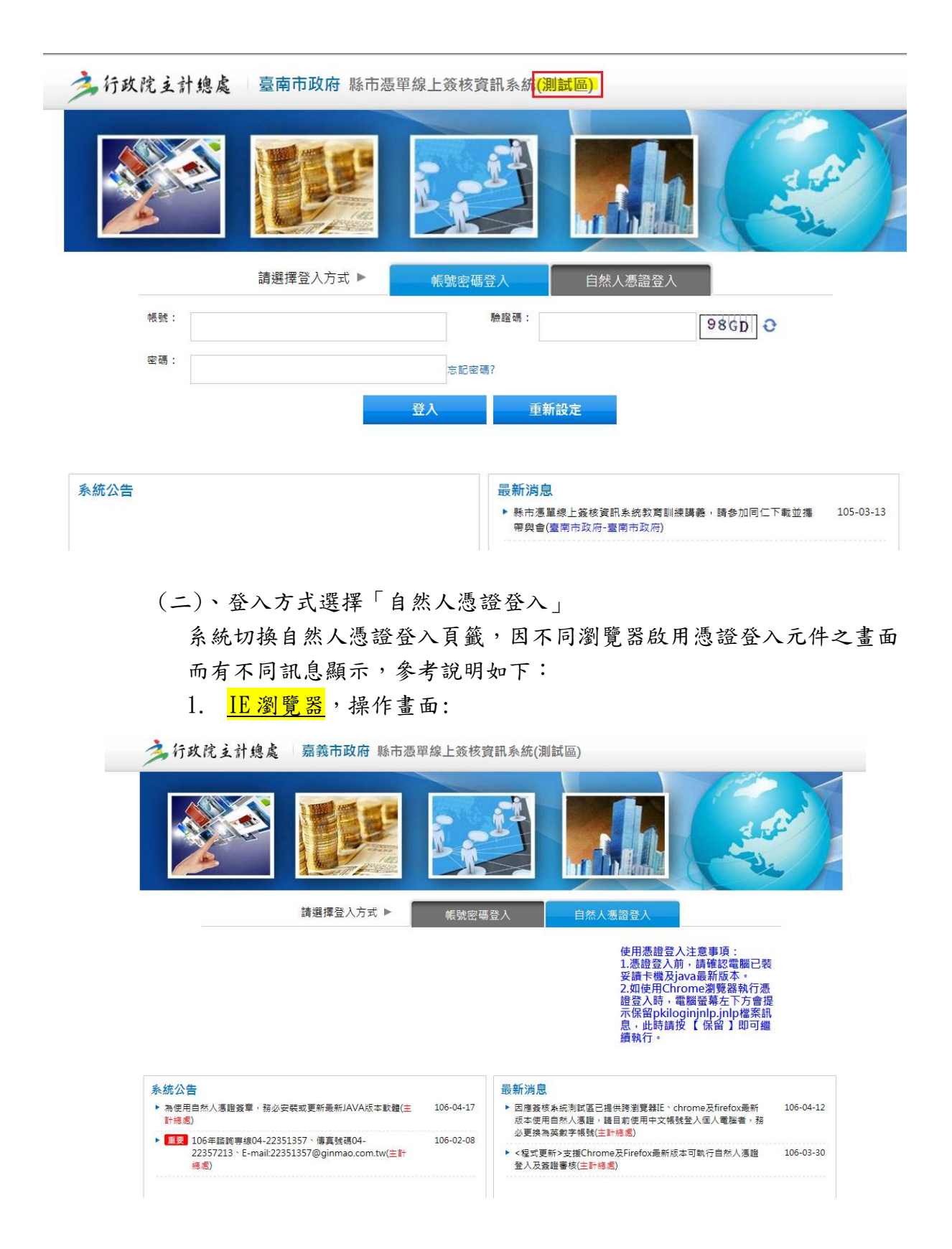

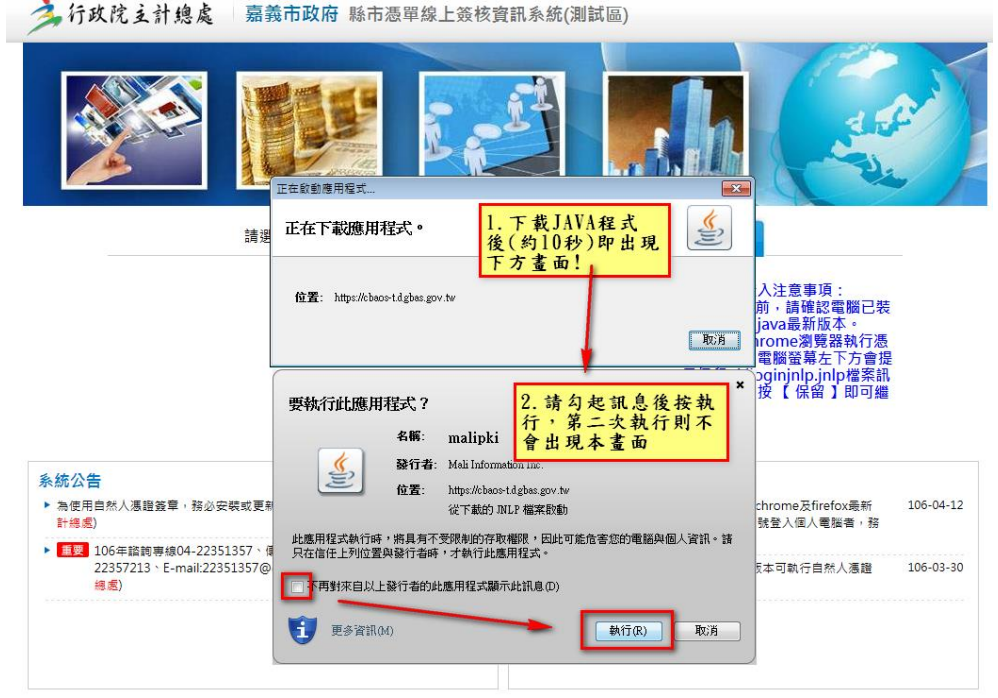

● 出現下面畫面時,輸入憑證 PINCODE,按「驗證登入」按鈕。若系 統出現「憑證驗證成功」,表示憑證運作正常,點選「確定」後即可 登入系統。

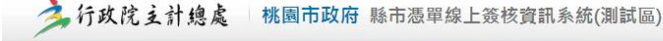

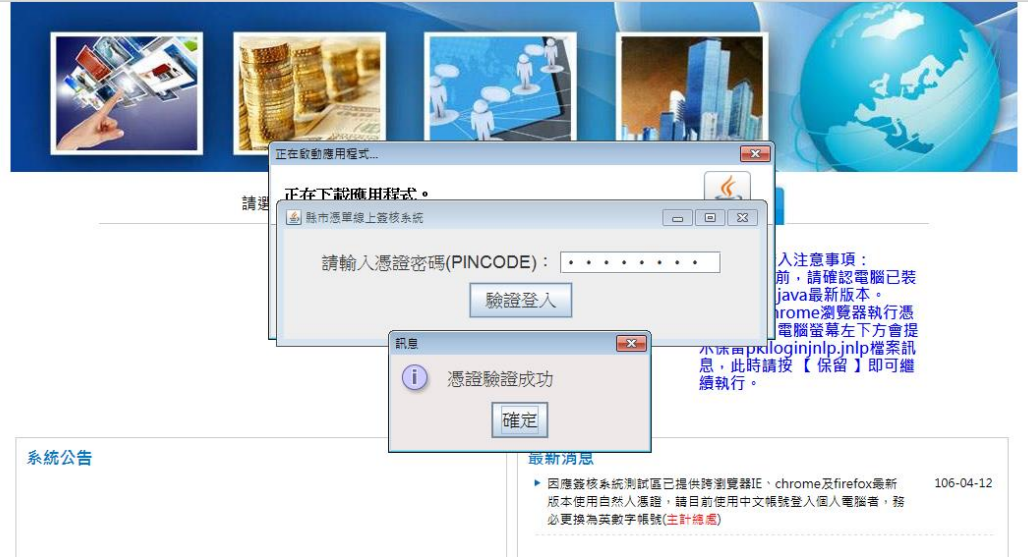

### 2. Chrome 瀏覽器,操作畫面:

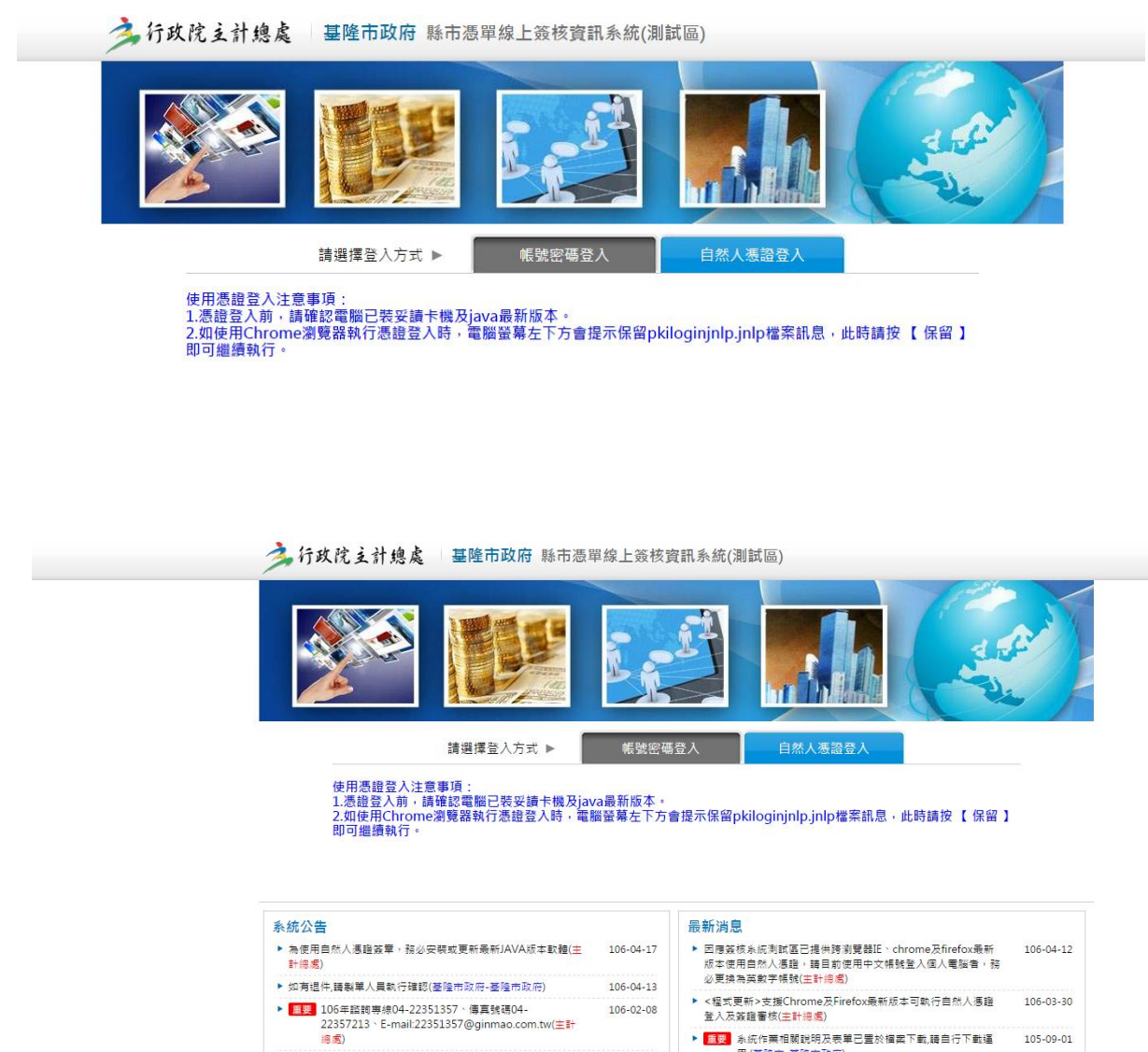

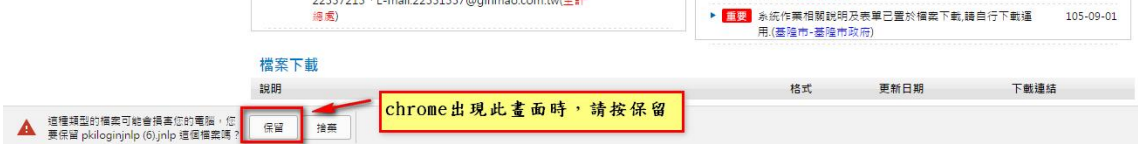

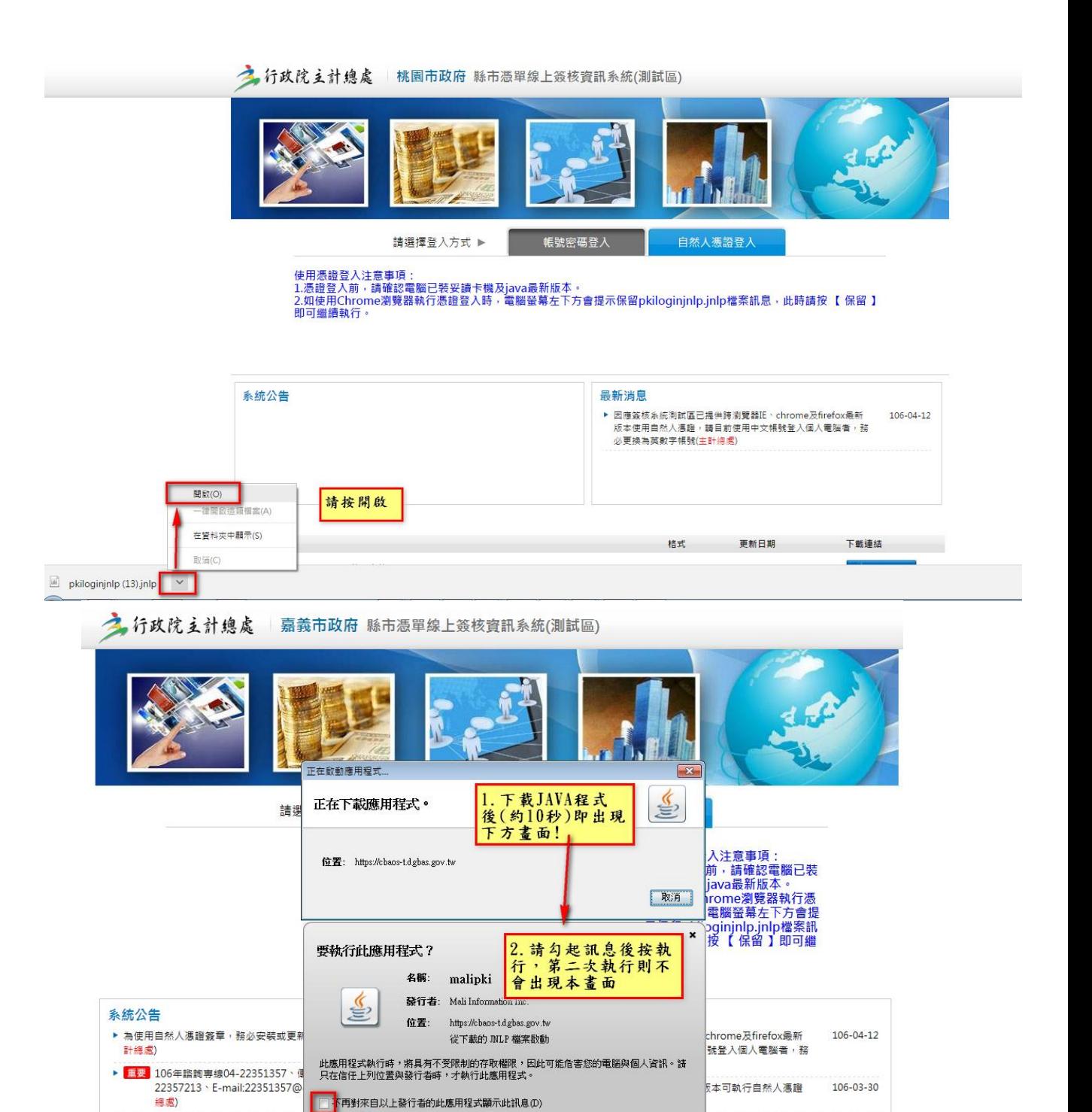

● 出現下面畫面時,輸入憑證 PINCODE,按「驗證登入」按鈕。若系統出 現「憑證驗證成功」,表示憑證運作正常,點選「確定」後即可登入系統。

**執行(R)** 

取消

**三 更多資訊(M)** 

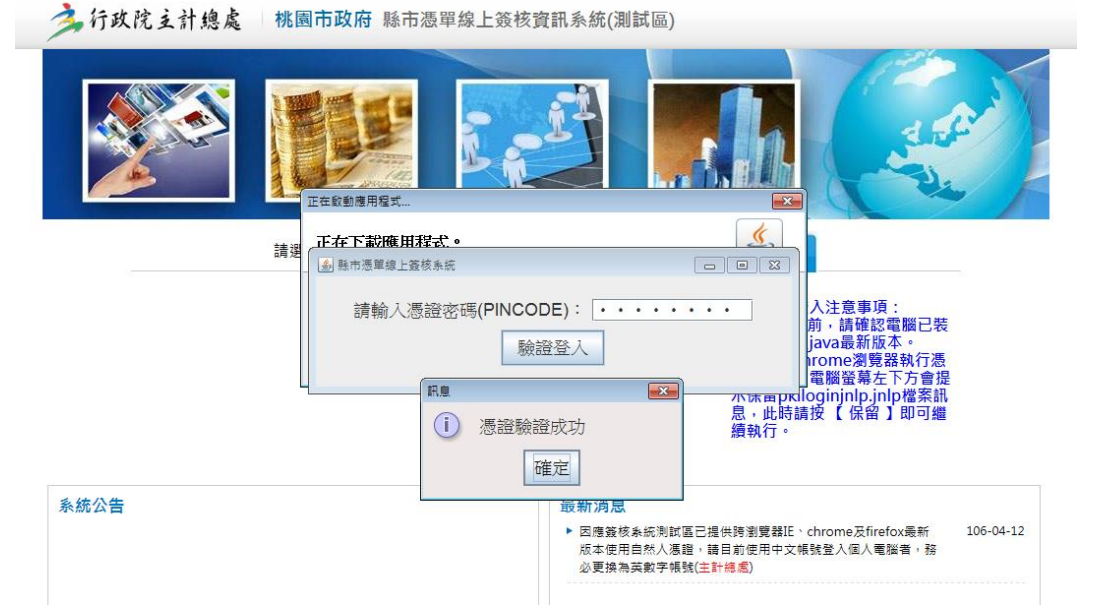

● Chrome 在輸入憑證 PINCODE 時如出現下面之畫面,請按【等一下】或 稍候即會自動消失。

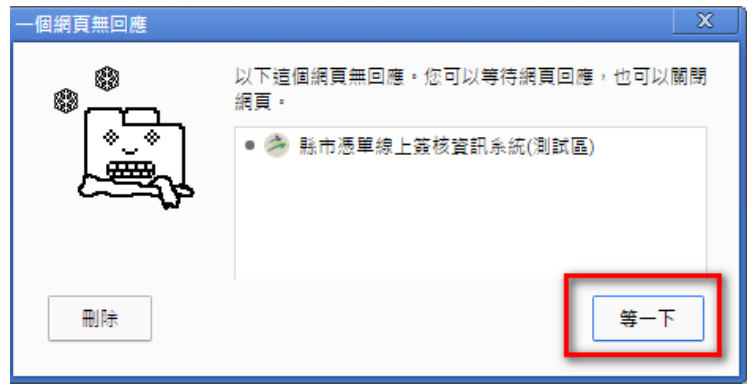

### 3. Firefox 瀏覽器,操作畫面:

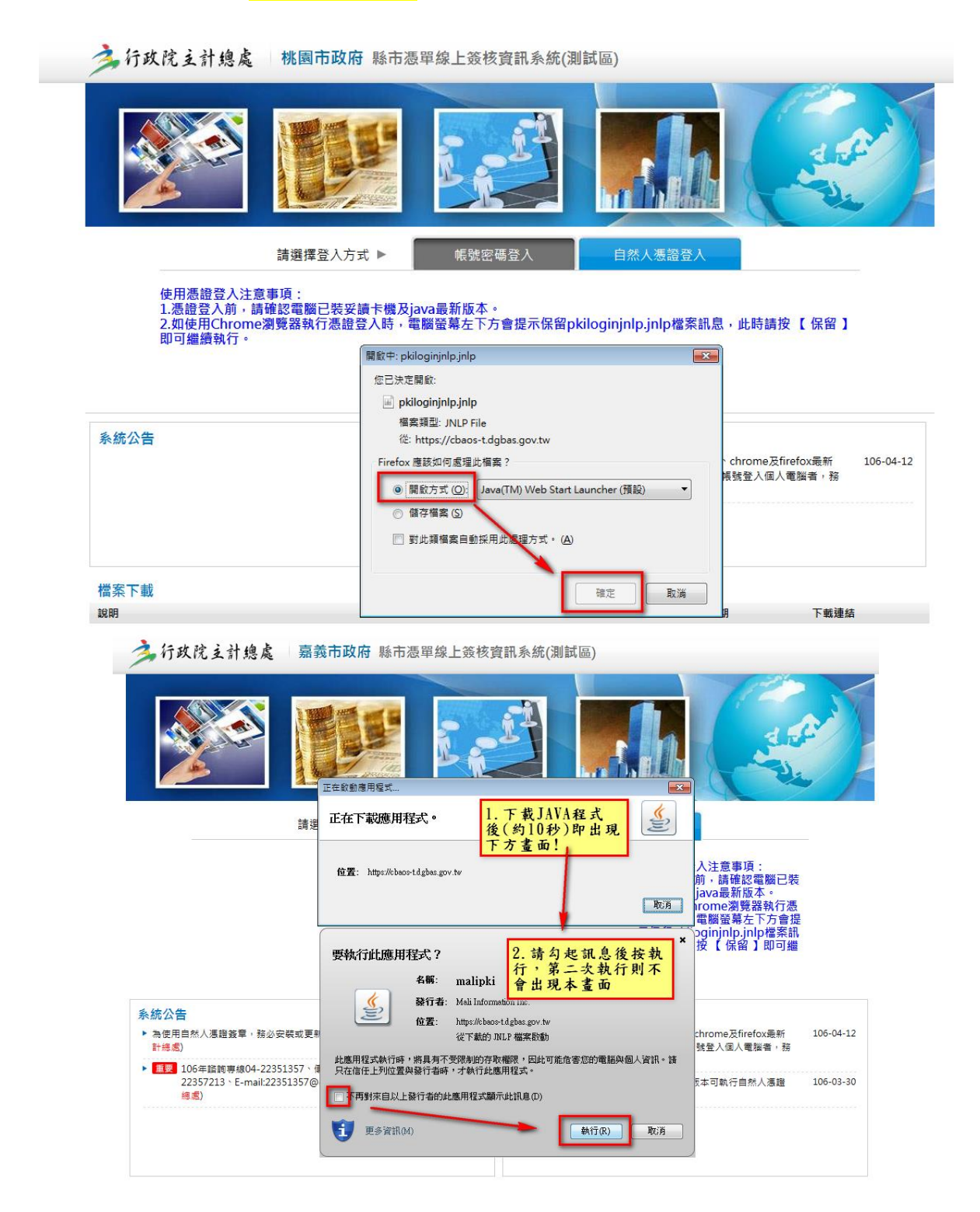

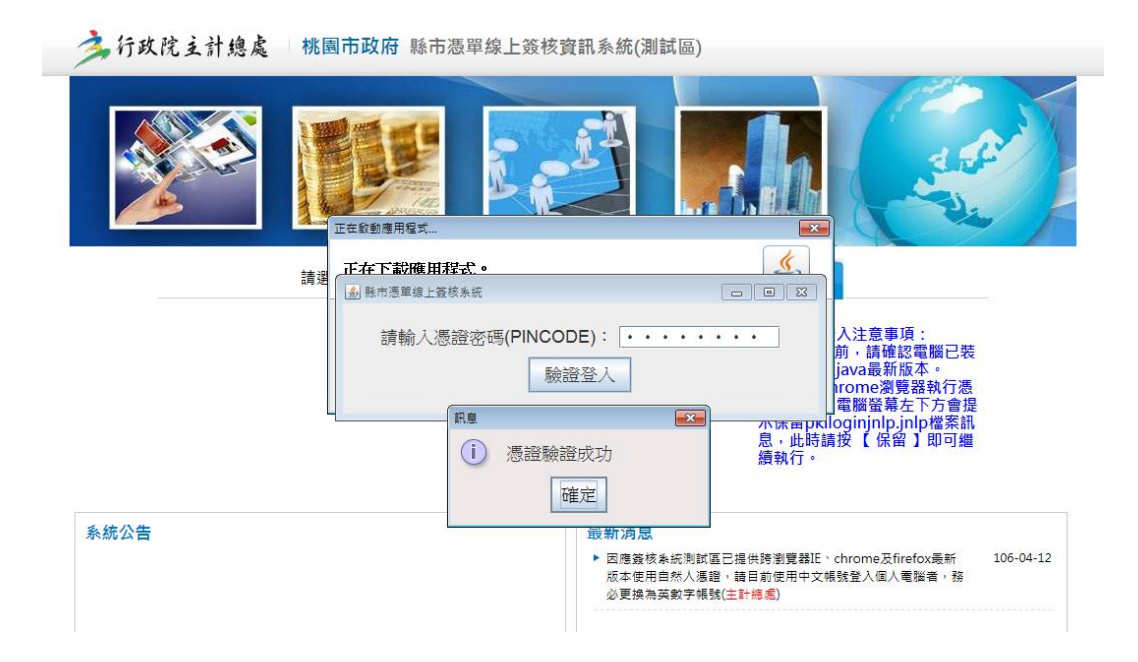

### <span id="page-22-0"></span>Q5、安裝 Pdf 軟體

ANS、PDF 檔案檢視軟體有不同版本,可至參考以下網址執行下載安裝 https://acrobat.adobe.com/tw/zh-Hant/products/pdf-reader.html

<span id="page-22-1"></span>Q6、執行登入系統時發生錯誤,網頁顯示『無法顯示此網頁』,明細訊息提 示『請確定 TLS 通訊協定以啟用。移至[工具]>[網際網路選項]>[進階]>[設 定]>[安全性]』訊息,之後網頁導向網頁搜尋。

**Charles Communication P-B CRIBTARE** 無法顯示此網頁 · 請確定網址 https://cbacs.dgbas.gov.tw 是正確的。 • 使用您的搜索引擎尋找調百。 • 在幾分鐘後重新整理網頁。 請確定 TLS 和 SSL 通訊協定已敢用。移至[工具]>[網際網路選項]>[進階]>[設定]>[安全性] 修正通信問題

- ANS、因系統通信協定採 SSL 資料加密通道,瀏覽器安全性設定須配合相關設定, 設定步驟如下:
	- (1) 選擇瀏覽器[工具]>[網際網路選項] ,開啟『網際網路選項』視窗。
	- (2) 選擇網際網路選項[進階]頁籤。
	- (3) 檢查並勾選[進階]頁籤中[安全性]之 TLS1.0、TLS1.1、TLS1.2。
	- (4) 完成設定,重新登入系統即可。

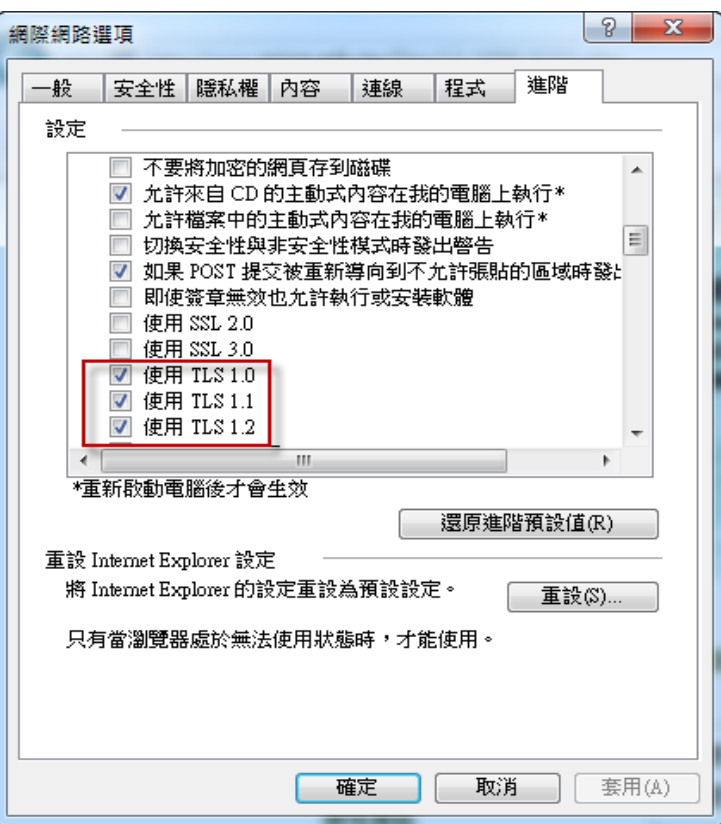

# <span id="page-23-0"></span>(二)、自然人憑證常見問題:

### <span id="page-23-1"></span>Q1、審核時,系統出現簽章異常之訊息?

Ans、請將傳票退回至原系統,如:地方教育發展基金系統,再重新匯出,匯出後可 審核到放行階段。或是使用者以自然人憑證登入系統,再進行審核,即可審核成功。

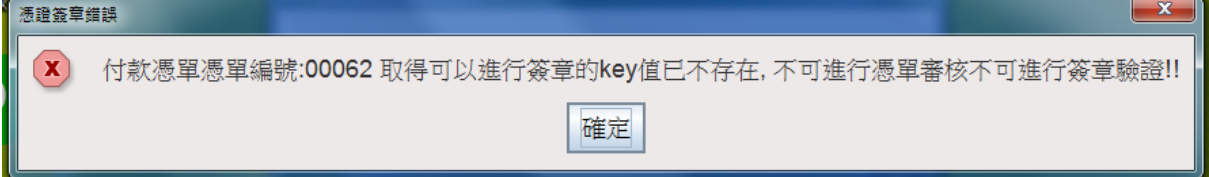

### <span id="page-23-2"></span>Q2、以自然人憑證登入會出現無法下載檔案之訊息?或付款憑單審核無作

#### 用?

Ans、若瀏覽器為 IE8,則會出現此異常訊息,請改以 chrome 瀏覽器執行,問題即可 排除。

### <span id="page-24-0"></span>Q3、在使用憑單線上簽核系統時,使用自然人憑證登入時,出現無法啟動應

用程式?

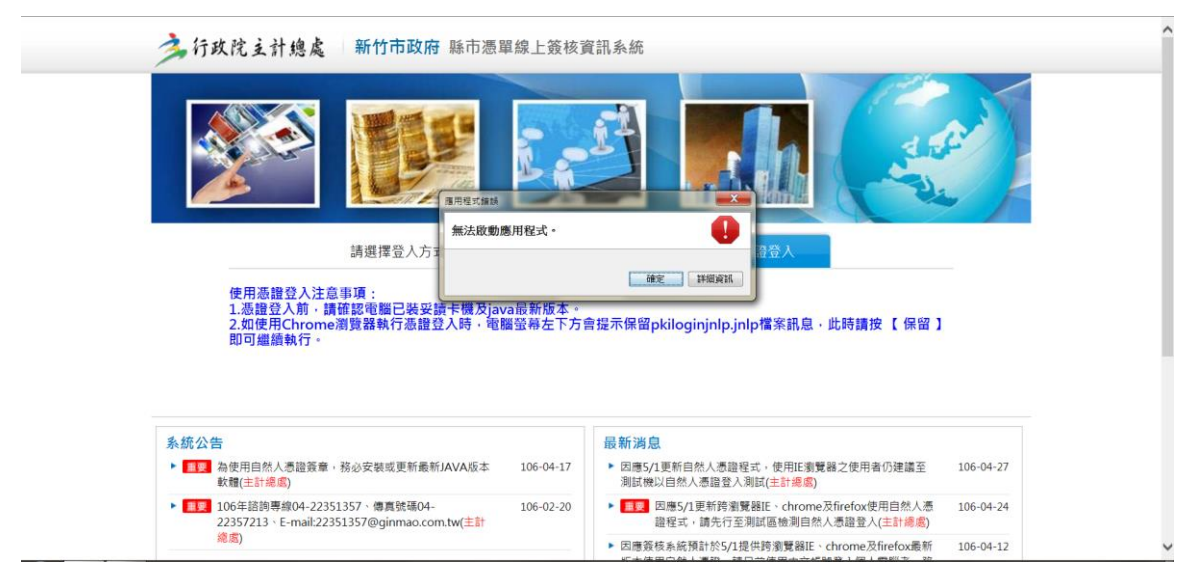

Ans1、若使用者電腦使用者帳戶為中文名稱,則會出現此異常訊息,需將電腦另行建 立英文帳戶後,以此帳號登入電腦使用即可。

Ans2、請使用者至電腦控制台中刪除 JAVA 的暫存檔案後,再重新登入系統,即可正 常作業。

步驟說明如下:

1. 至【控制台】於【Java】項目點選滑鼠右鍵選擇【開啟】。

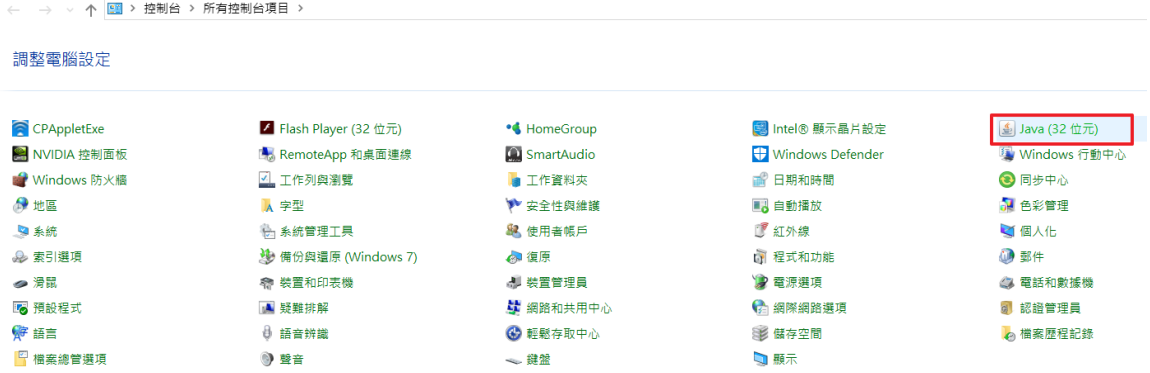

2. 第一個頁籤【一般】底下【暫存網際網路檔案】點選【檢視】按鈕。

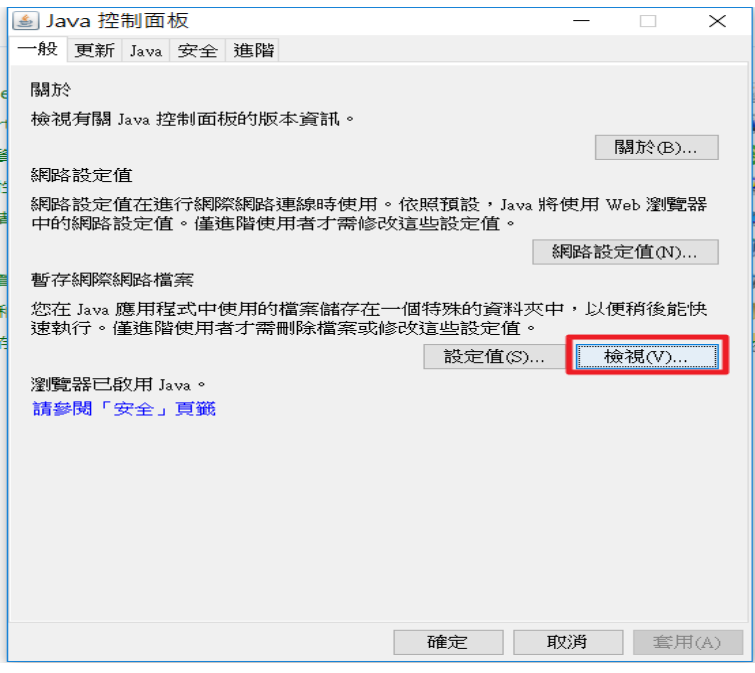

### 3. 顯示【Java 快取檢視器】於鍵盤點選【Ctrl】+【A】。 ■ Java 快取檢視器

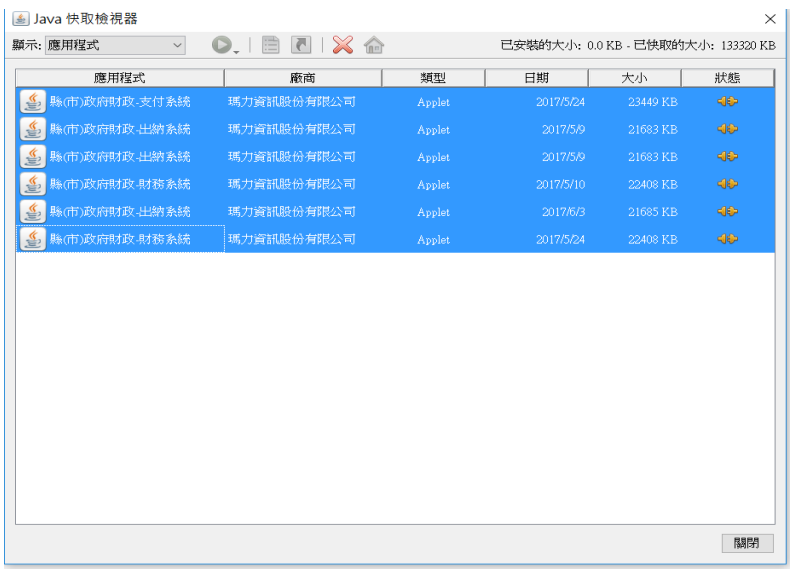

### 4. 全選後,點選【X】圖示。

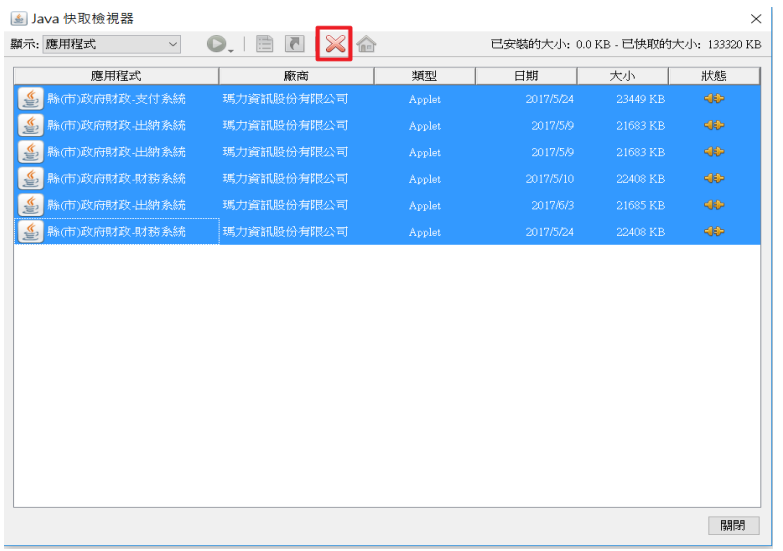

### 刪除完畢之後,點選右下角【關閉】。

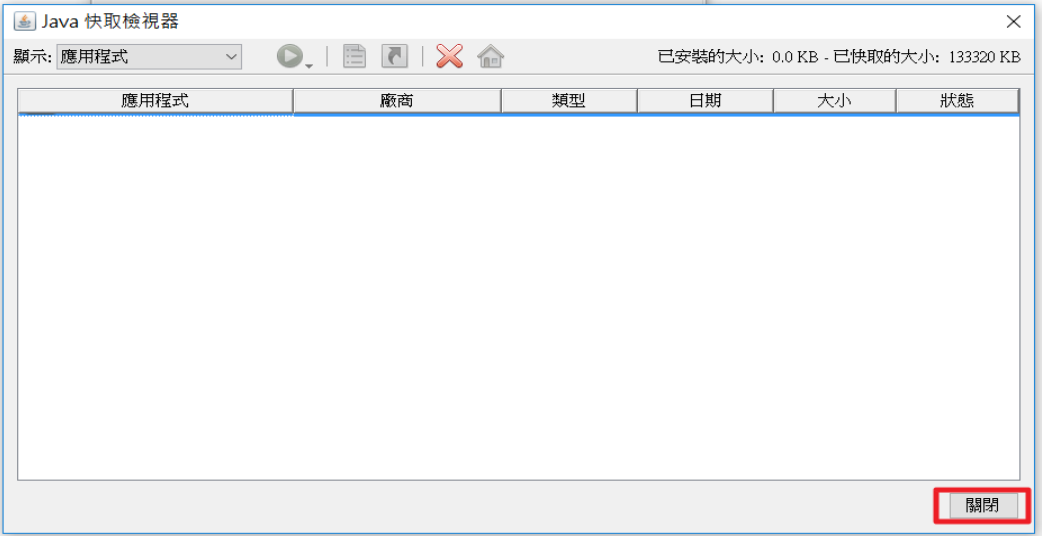

### 5. 將 Java 控制面板點選下方【套用】並【確定】。

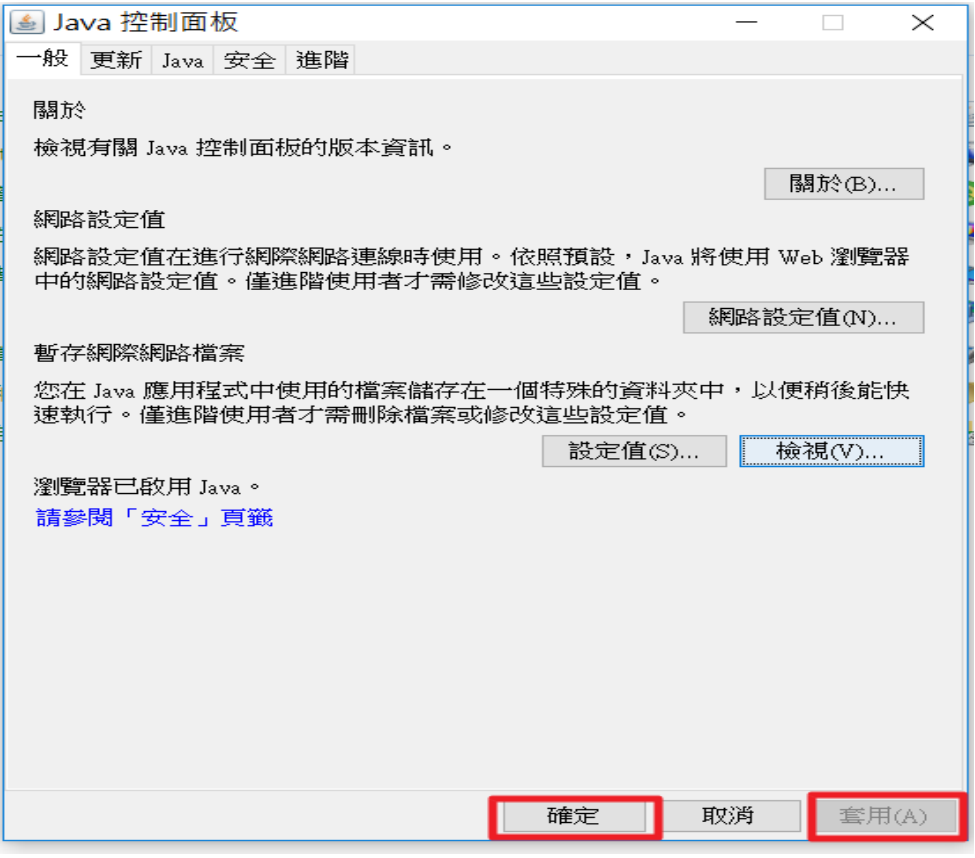

7.將瀏覽器重新開啟,登入系統即可。

### <span id="page-27-0"></span>Q4、以自然人憑證登入無反應?

Ans、請使用者檢查 console 視窗中, JAVA 是否誤安裝 64 位元,已請錯誤版本資料移 除後,重新安裝 32 位元版本,問題可排除。

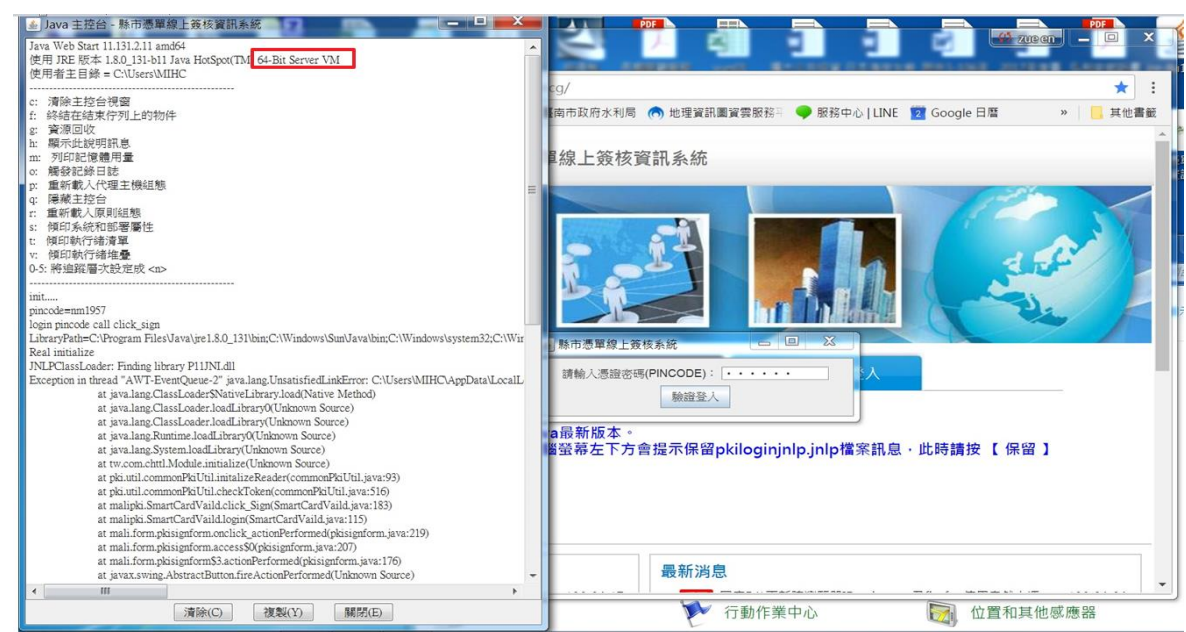

## <span id="page-28-0"></span>Q5、使用自然人憑證登入至線上簽核系統時,出現開啟 jnlp 檔案之訊息?

Ans、請確認 java 最新版本是否已驗證,並將 jnlp 檔儲存桌面,再使用 javaws. exe 開啟,使用者已可正常登入。

javaws.exe 路徑為 C:\Program Files (x86)\Java\jre1.8.0\_131 步驟說明如下:

1.點儲存

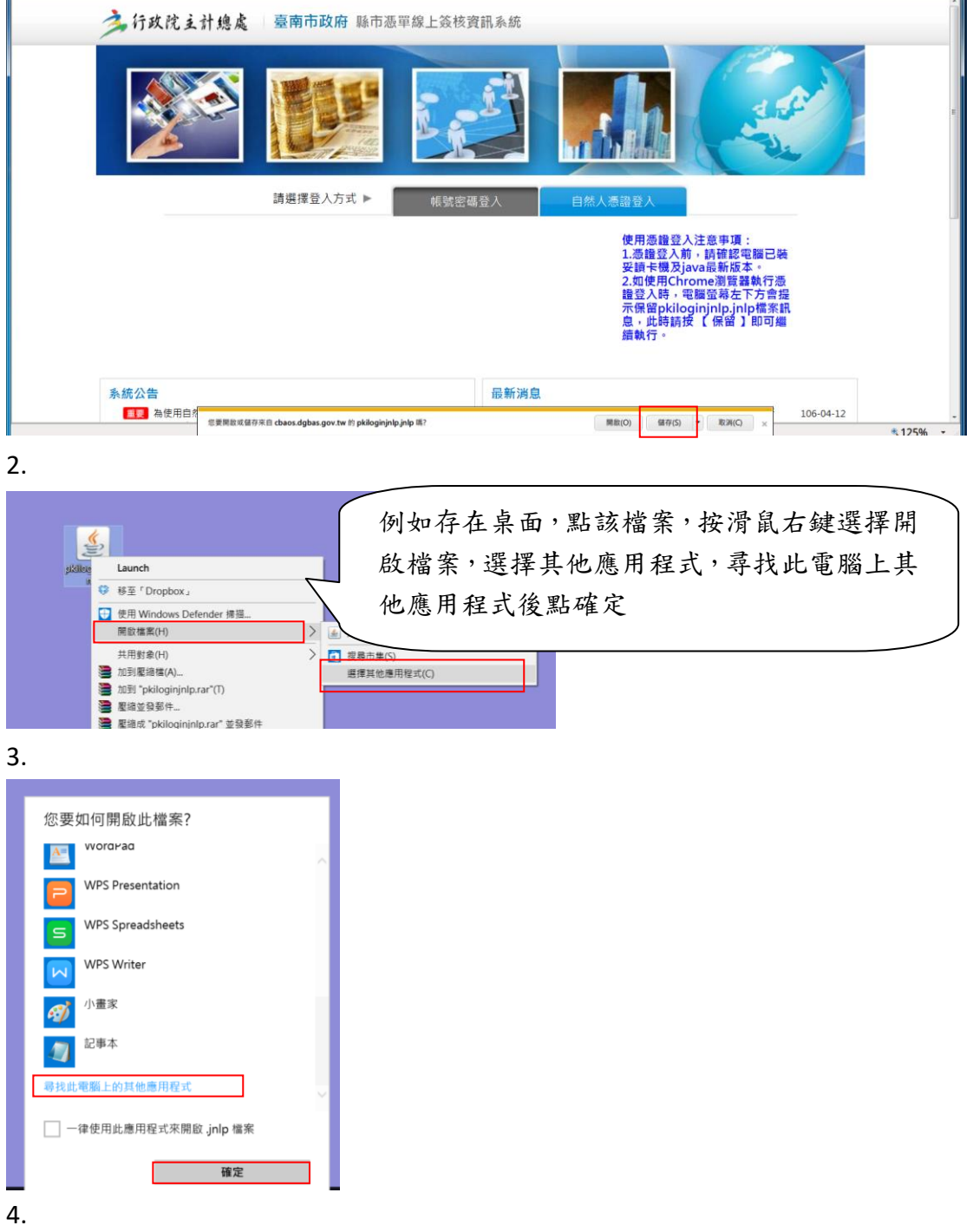

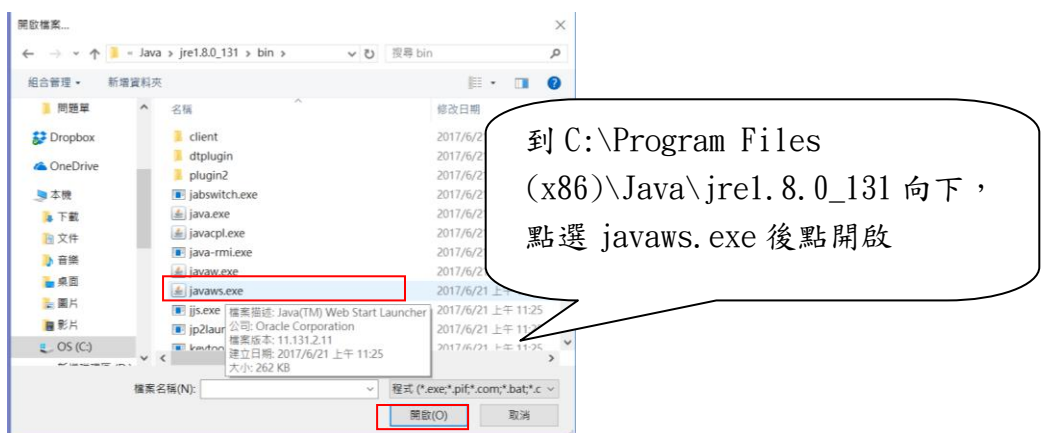

### <span id="page-29-0"></span>Q6、以自然人憑證登入系統時,出現"此憑證不存在"之訊息?

Ans、請至內政部憑證管理中心之 http://moica.nat.gov.tw/download\_1.html 網址 執行下載安裝,即可使用自然人憑證登入。

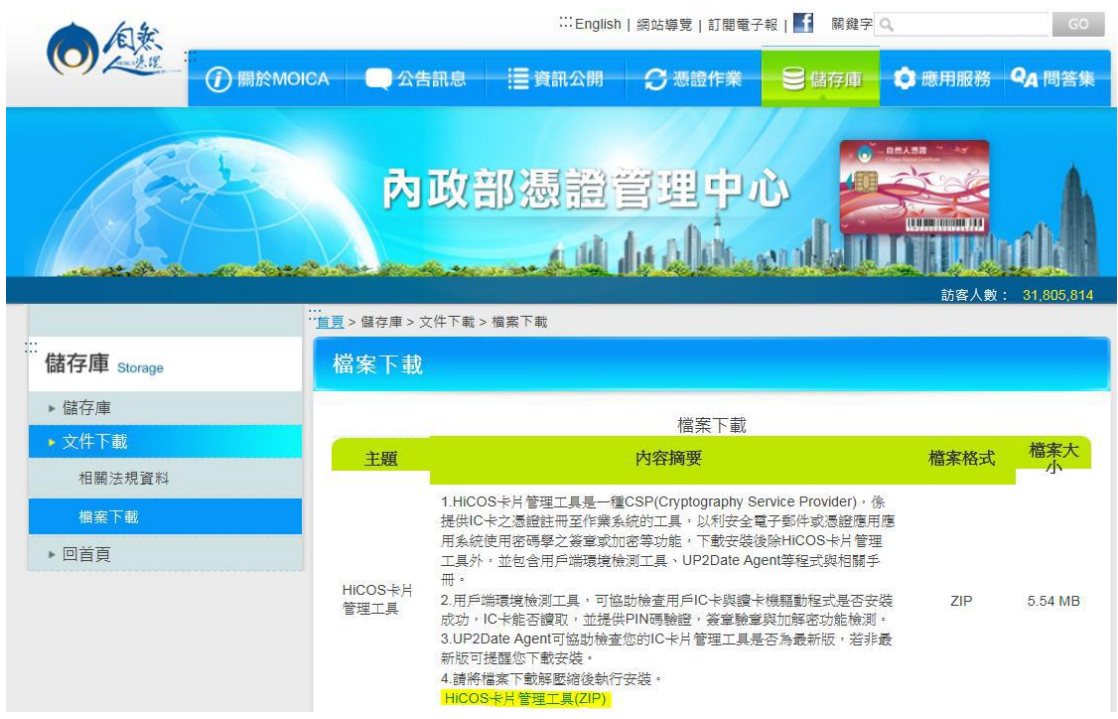

# <span id="page-29-1"></span>(三)、操作的常見問題:

### <span id="page-29-2"></span>[Q1、簽章失敗。](#page-23-0)

ANS、造成簽章失敗可能原因有:

(1) 網路因素:當時網路超載或不穩定,而發生簽章失敗;此時只要重新執行

簽章即可通過。

(2) 其他簽章異常:重複執行簽章結果均失敗時,屬於系統異常狀況,請逕洽 支付科承辦人員或系統維護人員協助排除。

<span id="page-30-0"></span>Q2、公務會計系統已執行 webservice [匯出憑單,但進入簽核系統中卻查](#page-23-0)

#### [不到匯入的憑單,該如何處理?](#page-23-0)

ANS、簽核系統中查不到公務會計系統匯入的憑單,可能有下列原因:

(1) 使用者在簽核系統,未正確選擇執行機關。

排除方式:請由簽核系統首頁切換執行機關,然後重新查詢即可。

- (2) 簽核系統是以會計系統憑單最後異動人員為製單人員,若憑單在會計 系統的最後異動人員與簽核系統製單人員不符時,便會發生查無憑單 的情形。
- 排除方式:請以製單人員在會計系統的帳號登入會計系統,並重新執行憑單資 料異動,然後重新匯出憑單至簽核系統。

#### <span id="page-30-1"></span>Q3、放行送支付案件憑單,放行時不小心執行了【放行不送支付】,造成無

#### 法再異動憑單,該如何處理?

ANS、憑單放行需送支付的案件,發生錯誤執行為【放行不送支付】時,必須由系 統人員執行資料異動排除問題,使用者無法自行排除,發生上述問題時, 請洽支付科承辦人員協助處理。

#### <span id="page-30-2"></span>Q4、批次審核速度較慢。

ANS、造成批次審核速度較慢的情形,可能原因有:

(1) 個人電腦效能因素:個人電腦設備老舊或配置記憶體過低容易導致多 筆批次審核速度較慢。

建議事項:若為個人電腦設備老舊或配置記憶體較低,建議提升設備。

(2) 網路頻寬因素:網路頻寬不足或超載時,會發生審核速度變慢。

建議事項:建議洽單位資訊人員協助確認及改善網路品質。

#### <span id="page-31-0"></span>Q5、在會計系統將基金專戶憑單匯入至簽核系統後,憑單審核到機關長官

#### 時, 查詢找不到憑單。

ANS、造成的原因是由於使用者在會計系統執行憑單匯出時,操作有誤,而憑單審 核到機關長官層級之前所有使用者皆未發現此問題,導致憑單匯入簽核系 統後歸屬錯誤的執行機關仍繼續執行送審,等到憑單送至機關長官才發現 問題。

#### 建議事項:

 若在該所屬執行機關找不到符合憑單時的處理方式,請先至各所屬執行機關 內確認憑單是否被匯入至其他執行機關中,若有找到,則表示在匯出時可 能操作錯誤,若真的找不到,再洽請支付系統承辦人員協助處理。

# <span id="page-31-1"></span> Q6、付款憑單列印時,打開 pdf 檔後顯示「檔案類型不受支援或檔案已損 毀」的訊息,致無法列印付款憑單。

ANS、此問題通常發生在新增機關,縣市管理者在新建機關時未設定憑單來源,造 成憑單無法列印,請洽支付科承辦人員協助調整憑單來源。

<span id="page-31-2"></span>Q7、主辦會計或機關長官職務異動時,已向支付科填具『付款(轉帳)憑單簽 證印鑑暨自然人憑證簽證人員申請書』,並由縣市管理者將原主辦會計或機 關長官之帳號辦理停用,嗣後發現仍有部分憑單尚未完成簽核程序,惟新

#### 任主辦會計或機關長官無法代為簽核?

ANS、當主辦會計或機關長官人員異動時,請先確定已簽開之付款(轉帳)憑單,皆 已完成簽核程序,再行向支付科提出申請。惟倘已向支付科提出申請後才 發現尚有憑單未完成簽核,可利用[\[憑單審核人員異動設定\]](https://cbaos.dgbas.gov.tw/CBAOS/menu.do?node=20160121111747525001)作業處理,勾 選欲異動審核人員之憑單後按[整批審核人員異動]鈕時,系統主動檢查勾 起之憑單必須均為同一審核層級之憑單,檢查通過,畫面則跳出可設定審 核人員選單提供給管理者進行操作設定,按[執行移轉] 直接將憑單之下一 層級審核人員異動為設定之審核人員。

#### <span id="page-32-0"></span>Q8、新增製單、覆核或放行等人員時,並由機關管理者於使用者帳號維護

#### 中新增完成後,如何取得 e-mail 通知?

ANS、請於[權限管理]> [使用者帳號管理作業]中執行發送 EMAIL:

整批發送密碼函:勾選準備發送 EMAIL 通知之使用者,按寄送第一次帳號 密碼啟用通知按鈕,執行整批寄送密碼函。

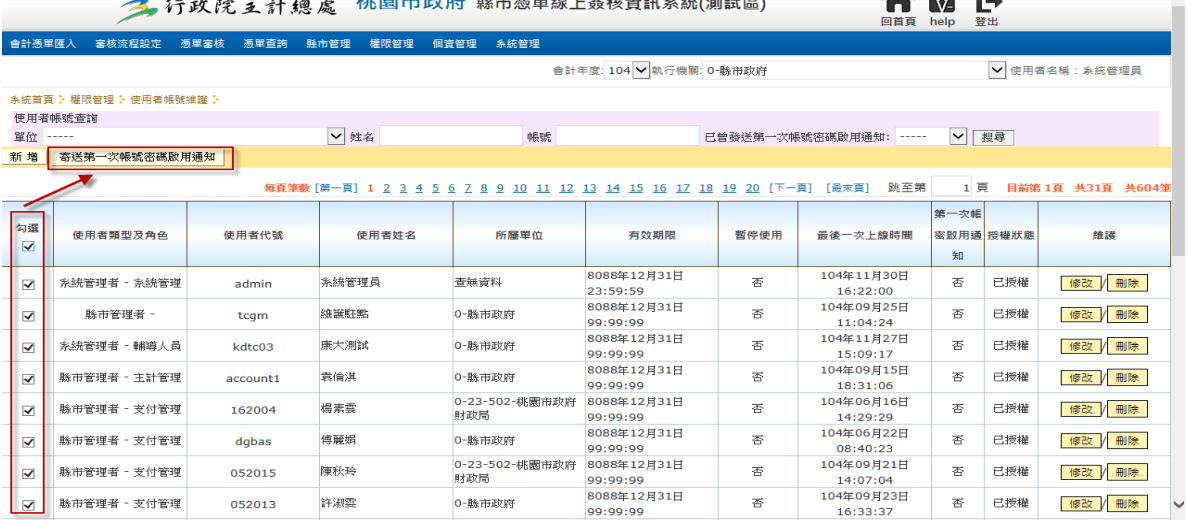

### <span id="page-32-1"></span>Q9、如何查詢機關內人員之帳號、密碼?

ANS、機關內之人員帳號,可以請機關管理者至「使用者帳號維護」中查詢,但密 碼部份無法提供查詢;如果不知道密碼,則可點選『忘記密碼』,輸入『使 用者帳號』及『帳號所設定 Email』後,點選『重新寄送密碼通知』,此時 系統會主動寄送密碼通知,並請於收到密碼通知後至「個資管理」項下變 更密碼。

### <span id="page-33-0"></span>Q10、當機關長官請假時,為何機關長官之授權代簽人在付款憑單審核(代

#### 理)看不見代理簽核案件?

ANS、請機關管理者自行至「審核流程設定—代理人員設定」項下檢查其代理人員 是否已設定代理期間(又如:該代理人員是否確為機關長官或主辦會計之授 權代簽人)。

# <span id="page-33-1"></span>Q11、當主辦會計(或其授權代簽人)或機關長官(或其授權代簽人)於辦理憑 證簽章時,系統出現[憑證不存在]或[此憑證尚未註冊無法登入系統],該 如何處理?

ANS、請先洽支付科承辦同仁確認原提供之申請人憑證卡號是否正確,倘原提供之 憑證卡號錯誤,請該機關依正常程序檢具公文併同填寫「縣市政府所屬各 機關學校(付款)憑單簽證印鑑暨自然人憑證簽證人員申請書」向財政局(處) 支付科提出修正。

<span id="page-33-2"></span>012、機關管理者於『使用者帳號維護』中新增製單(或覆核)人員角色,惟 該人員於執行製單(覆核)審核時,系統出現「憑單之審核層級與執行審核之 作業人員層級不同無法進行審核,請重新查詢(若持續無法排除,請通知諮 詢人員或系統管理員)」,該如何處理?

ANS1、可利用[\[憑單審核人員異動設定\]](https://cbaos.dgbas.gov.tw/CBAOS/menu.do?node=20160121111747525001)作業處理,勾選欲異動審核人員之憑單後

按[整批審核人員異動]鈕時,系統主動檢查勾起之憑單必須均為同一審核層 級之憑單,檢查通過,畫面則跳出可設定審核人員選單提供給管理者進行操 作設定,按[執行移轉] 直接將憑單之下一層級審核人員異動為設定之審核人 員。

ANS2、機關管理者於『使用者帳號維護』中新增製單(覆核)人員角色時,應同時至 『審核流程設定—審核人員基本資料設定』設定職級即可將該問題予以排 除。(如圖示)

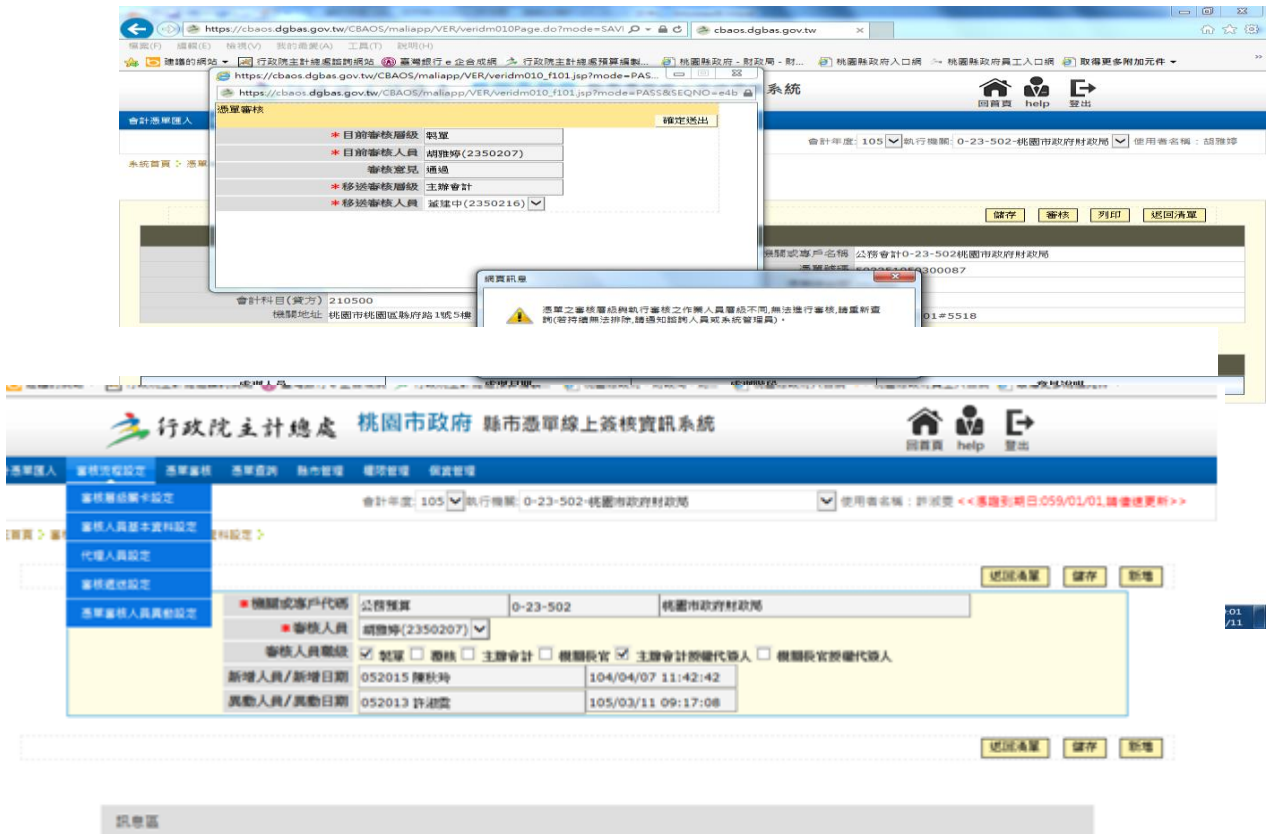

32